**【重要】jGrantsのご利用にあたって 動作環境:Edge, Chrome, Firefox, Safariの最新バージョンをご利用ください Internet Explorerは一部画面が崩れるなどご利用に制約があります**

# 令和3年度 【水素関連製品の研究・開発・実証補助金】 電子申請マニュアル

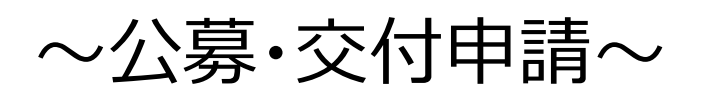

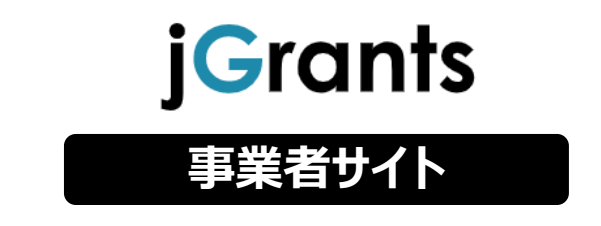

# 2021年5月7日 (神戸市 経済観光局 工業課)

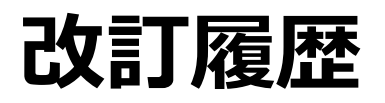

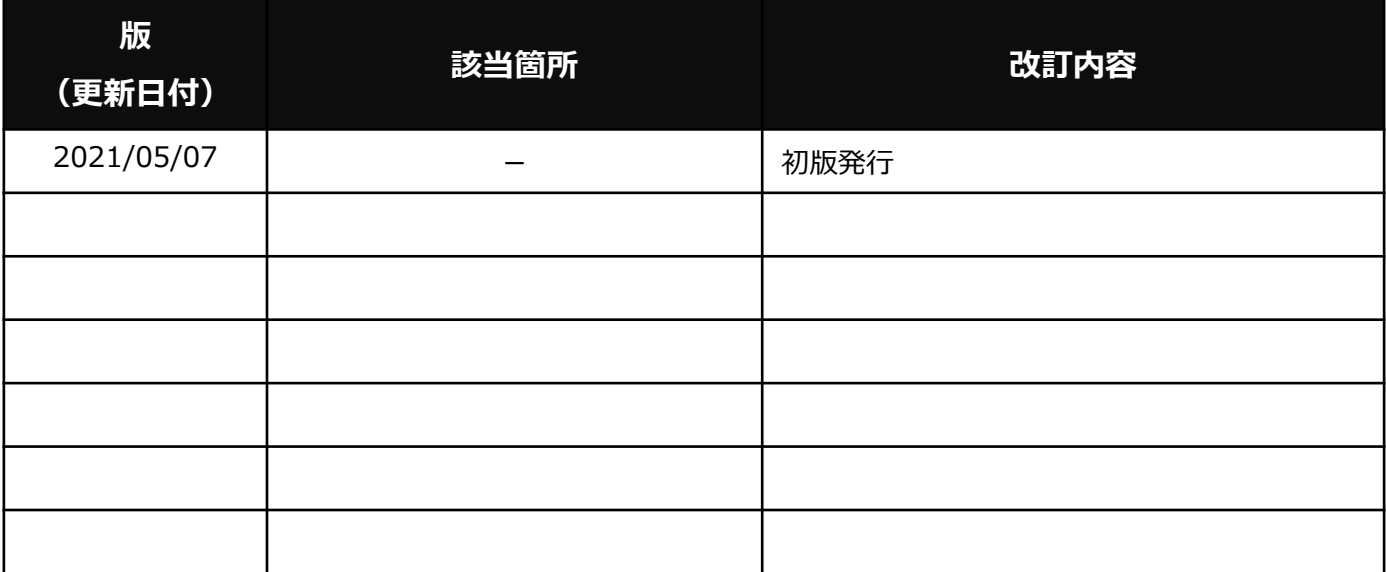

**目次**

### I. はじめに

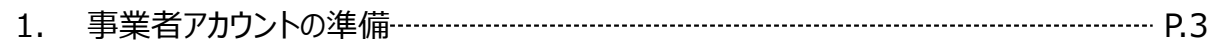

### II. 基本操作

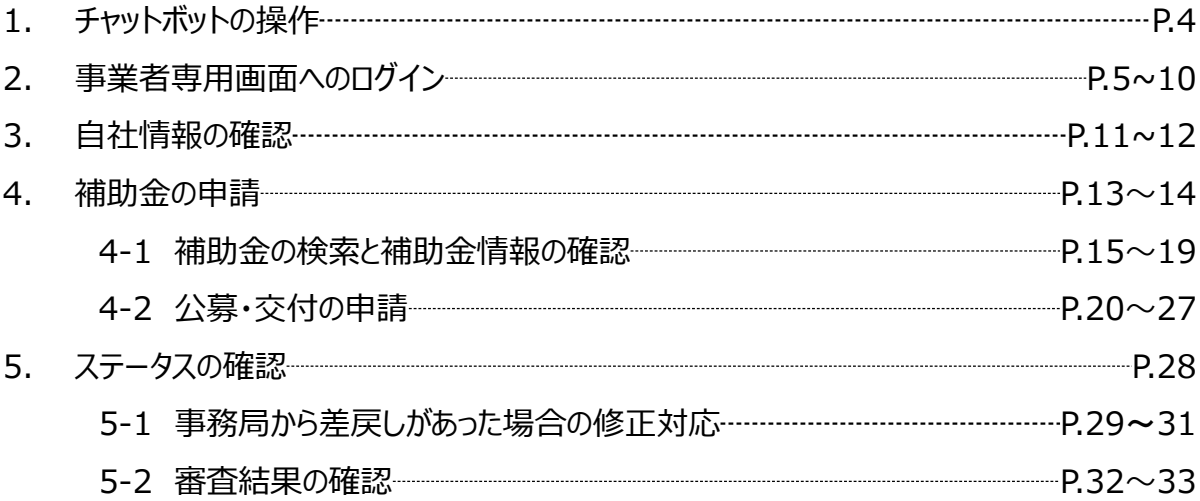

- **Ⅰ.はじめに 1.事業者アカウントの準備**
- **jGrantsをご利用いただくにはGビズIDの「gBizIDプライムアカウント」または 「 gBizIDメンバーアカウント」の取得が必要です**

### **a. GビズIDとは**

- GビズIDとは、企業から国への申請に関わる複数の行政サービスを、ひとつの アカウントでの利用を可能とする認証システムです。
- GビズIDのアカウントを取得することで、jGrants2.0だけではなく、社会保険 手続きの電子申請や中小企業向けの支援サイトのご利用等、複数の行政サービ スを利用できます。

### **b. 取得いただくアカウント**

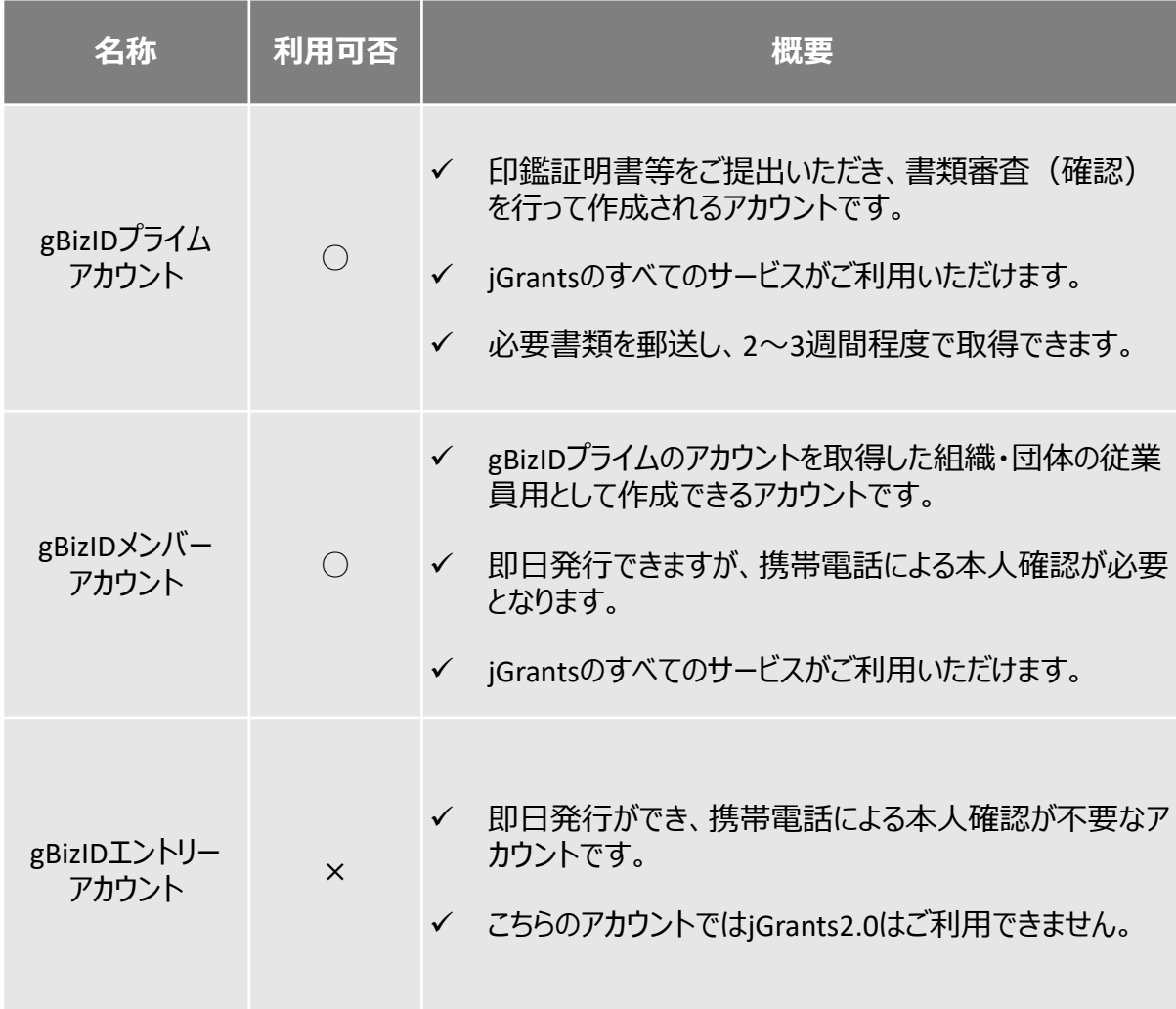

#### **Ⅱ.基本操作 1.チャットボットの操作方法**

#### **jGrants操作に関するご質問にチャットボットがお答えします。**

**手順**

画面右下のチャットボットを押下し、表示されるカテゴリから選択してください。 質問文を入力することも可能です。

なお、チャットボットはjGrants操作に関するご質問に対応しています。補助金個別の ご質問はチャットボットではお答えできませんので、補助金ごとのお問い合わせ窓口にお 問い合わせください。

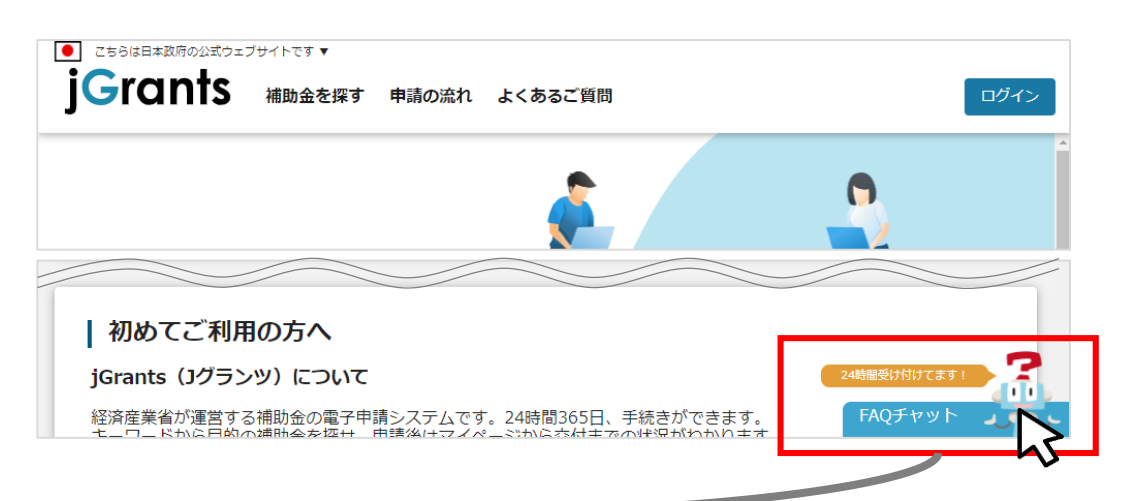

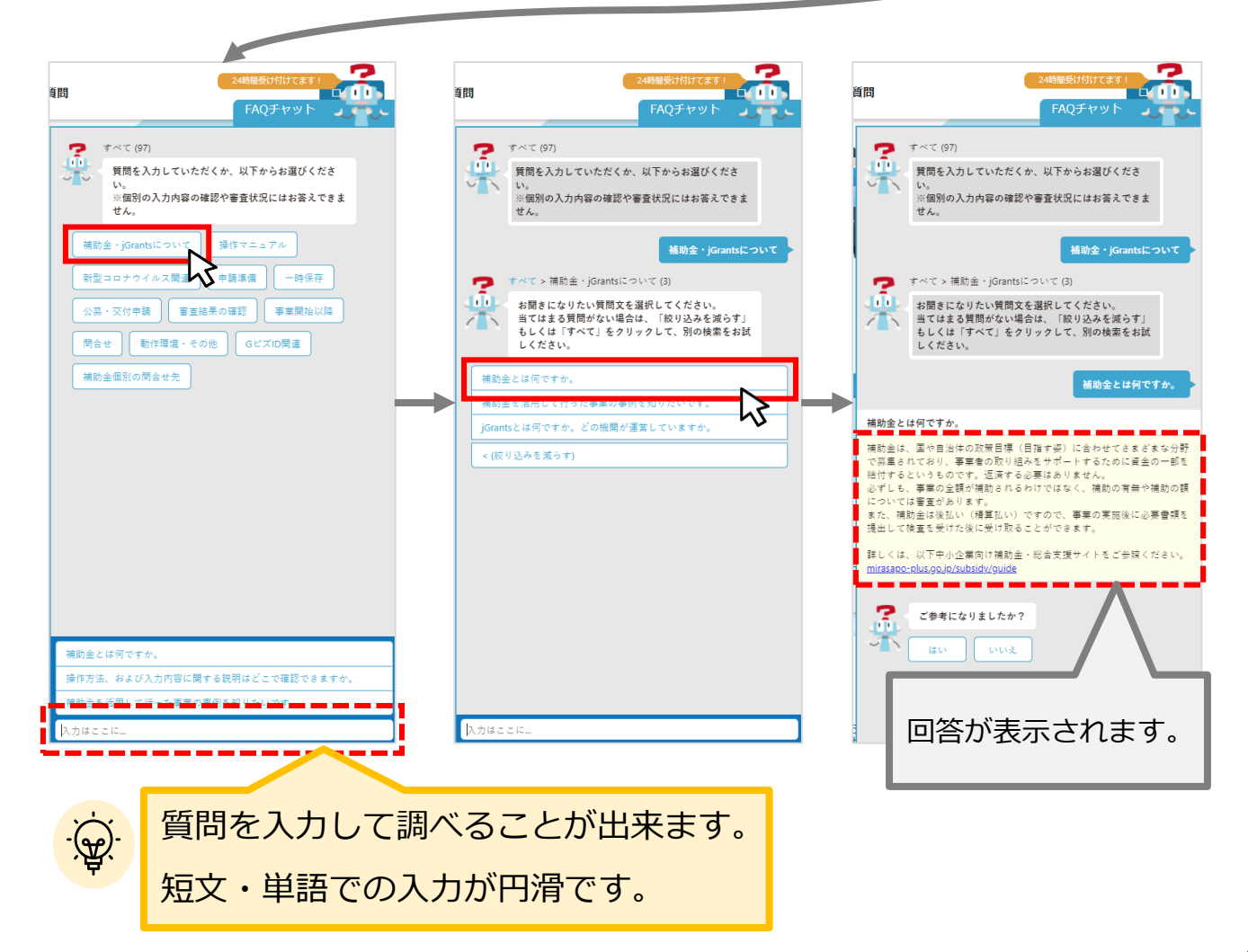

**動作環境:Edge, Chrome, Firefox, Safariの最新バージョンをご利用ください Internet Explorerは一部画面が崩れるなどご利用に制約があります**

**<https://www.jgrants-portal.go.jp/>**

**ログインまでの流れ**

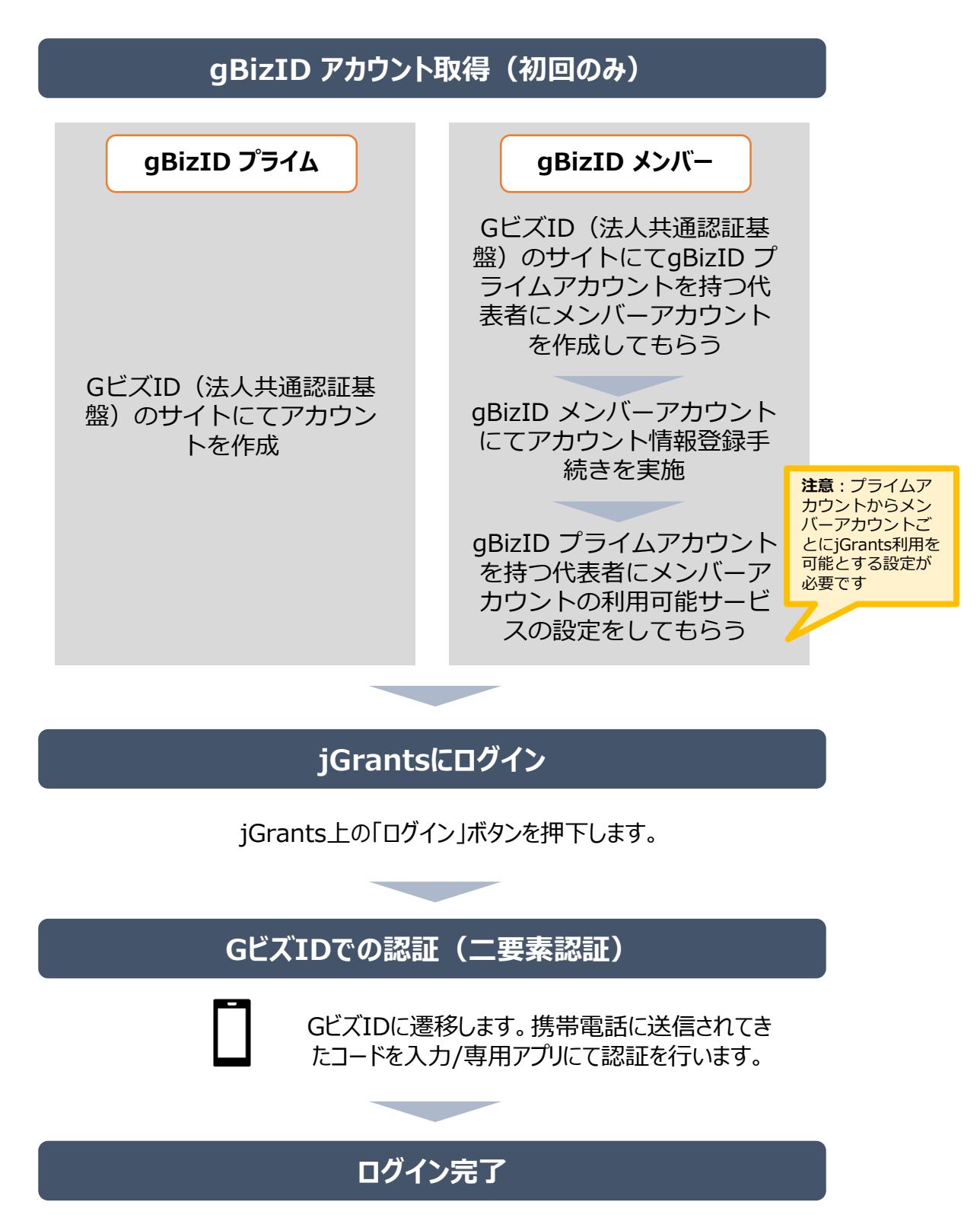

#### **Ⅱ.基本操作 2.事業者専用画面へのログイン**

#### **jGrantsには以下のようにログインしてください**

### **申請にあたっての準備**

- 補助金システムjGrantsを使用するためには、GビズID(法人共通認証基盤)への事前登録が必要で す。必要書類等を準備し、gBizIDプライムを作成してください。
- 現在は補助金申請に伴う申請集中に備え、1週間程度(うち審査2日程度)でGビズIDの発行可 能な体制を取っております。

※ただし、通常時は2-3週間程度発行に時間がかかる可能性があるため早めのGビズID取得をお願いします。

#### **1. GビズIDとは**

• 法人版マイナンバーである法人番号を活用し、1つのID・パスワードで様々な法人向け行政サービスにログイ ンできるサービスです。今後、補助金手続だけでなく、申請や届出等の手続でも同一のIDとパスワードで手 続が行えるようになる予定です。

#### **2. jGrantsに必要なアカウントの種類**

- GビズIDには3種類のアカウントがありますが、補助金の電子申請を行う場合は、**「gBizIDプライム」**または **「 gBizID メンバー」**のアカウントが必要です。
	- **gBizIDプライム** 印鑑証明書(個人事業主の場合、印鑑登録証明書)と登録印鑑で押印した申請書を運用セ ンターに郵送し、審査ののち作成される、法人代表者、もしくは個人事業主のアカウント。
	- **gBizIDメンバー** 組織の従業員用のアカウントとして、gBizIDプライムの利用者が自身のマイページで作成するアカウ ント。gBizIDプライムが許可したサービスのみ利用できる。

※gBizIDエントリーではログインできません。 ※gBizIDメンバーは代表者がgBizIDプライムを持っていることが前提です。

#### **3. GビズIDの申請**

• GビズIDへの登録は下記のURLから実施してください。

# **<https://gbiz-id.go.jp/top/>**

マニュアルは、 <https://gbiz-id.go.jp/top/manual/manual.html>

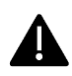

GビズIDの発行には、**2~3週間かかりますので**、申請期日に対して余裕を持って事前登録をお願いします。 **GビズIDの発行が間に合わないことに伴う申請期日の猶予は想定してございません**ので、ご注意ください。

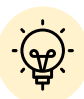

 メンバーアカウントは、プライムアカウント作成後に新規作成あるいはエントリー アカウントをメンバーアカウントに変更して作成することができます。

✔ 詳細は下記をご参照ください。

<https://gbiz-id.go.jp/top/>

「トップページ」→「マニュアル」→「利用者向けマニュアル」から、「GビズID クイックマニュアルgBizIDプライム編」/「 GビズIDクイックマニュアルgBizIDメ ンバー編」を参照

**動作環境:Edge, Chrome, Firefox, Safariの最新バージョンをご利用ください Internet Explorerは一部仮面が崩れるなどご利用に制約があります**

**<https://www.jgrants-portal.go.jp/>**

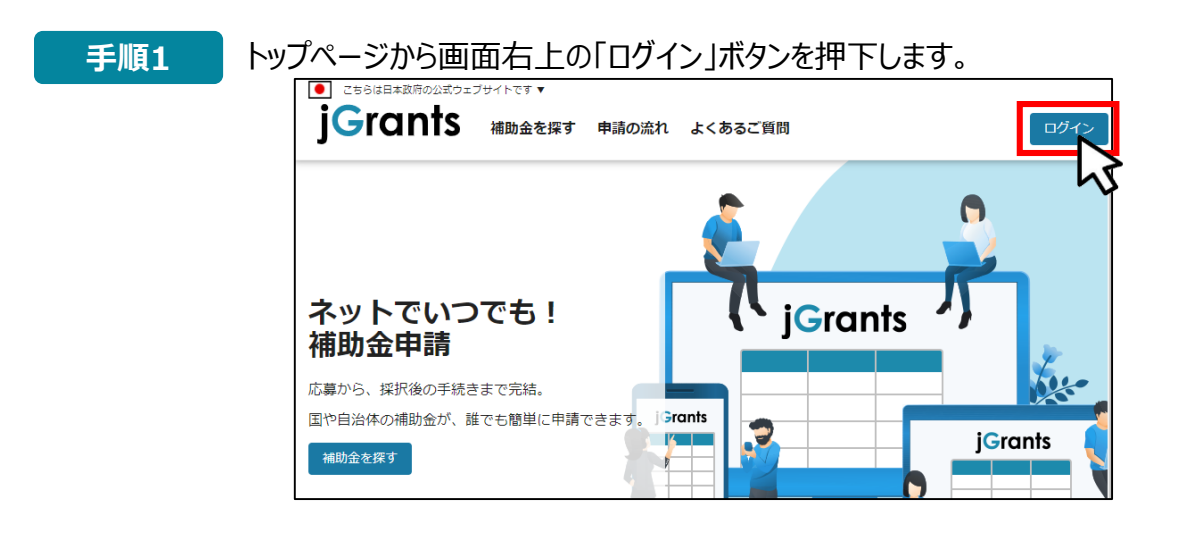

**手順2** ログイン画面の「GビズIDでログインする」ボタンを押下します。

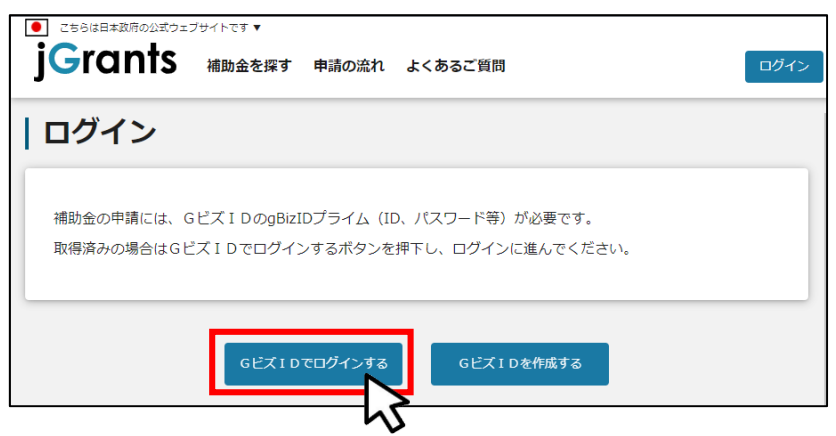

**手順3** アカウントID、パスワードを入力して「ログイン」ボタンを押下します。

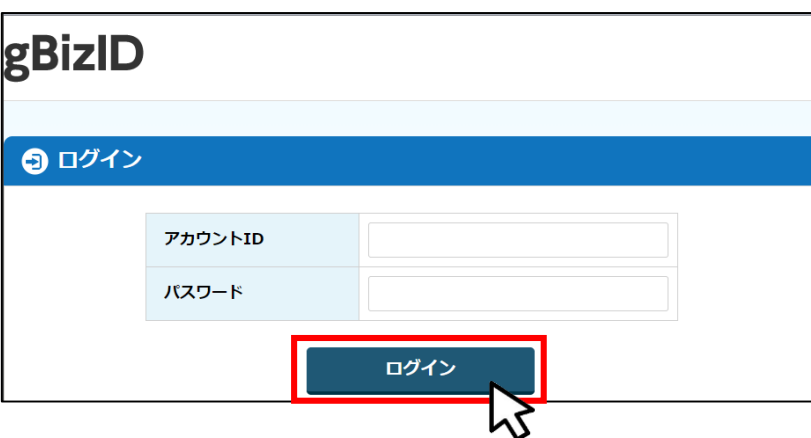

Jグランツではタイムアウトは設けていませんが、jGrantsの仕様により、ログインしてから3時間が経過した後 ボタン押下等の操作を行うとログイン画面に戻ります。また、ブラウザのキャッシュクリア等を行った場合もログ アウトされますので、ご注意ください。

### **Ⅱ.基本操作 2.事業者専用画面へのログイン**

### **jGrantsには以下のようにログインしてください**

**手順4** ワンタイムパスワード認証を行います。

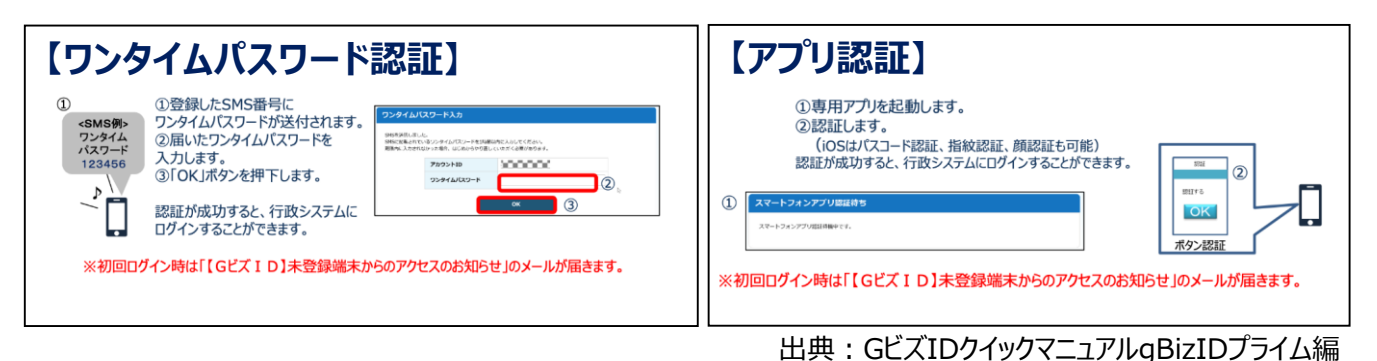

登録したSMS受信用電話番号にワンタイムパスワードが連携されます。gBizIDプライム又はメンバーの 所有者とログイン者が異なる場合、社内担当者と都度連携をとる必要が生じますので、お手数ですが従 業員用アカウントであるgBizIDメンバーをご発行をお願いします。

**※gBizIDメンバーでうまくログインできない場合: プライムアカウントを持つ代表者**において**メンバーアカウント利用可能サービスにjGrantsを 設定する操作が必要です。** 以下のGビズIDマニュアルをご参照のうえプライムのアカウントから設定ください。 <u>https://qbiz-id.go.jp</u> 「トップページ」→「マニュアル」→「利用者向けマニュアル」から、 「GビズIDクイックマニュアルgBizIDメンバー編」を参照

#### **手順5** ログインが完了すると「マイページ」画面が表示されます。

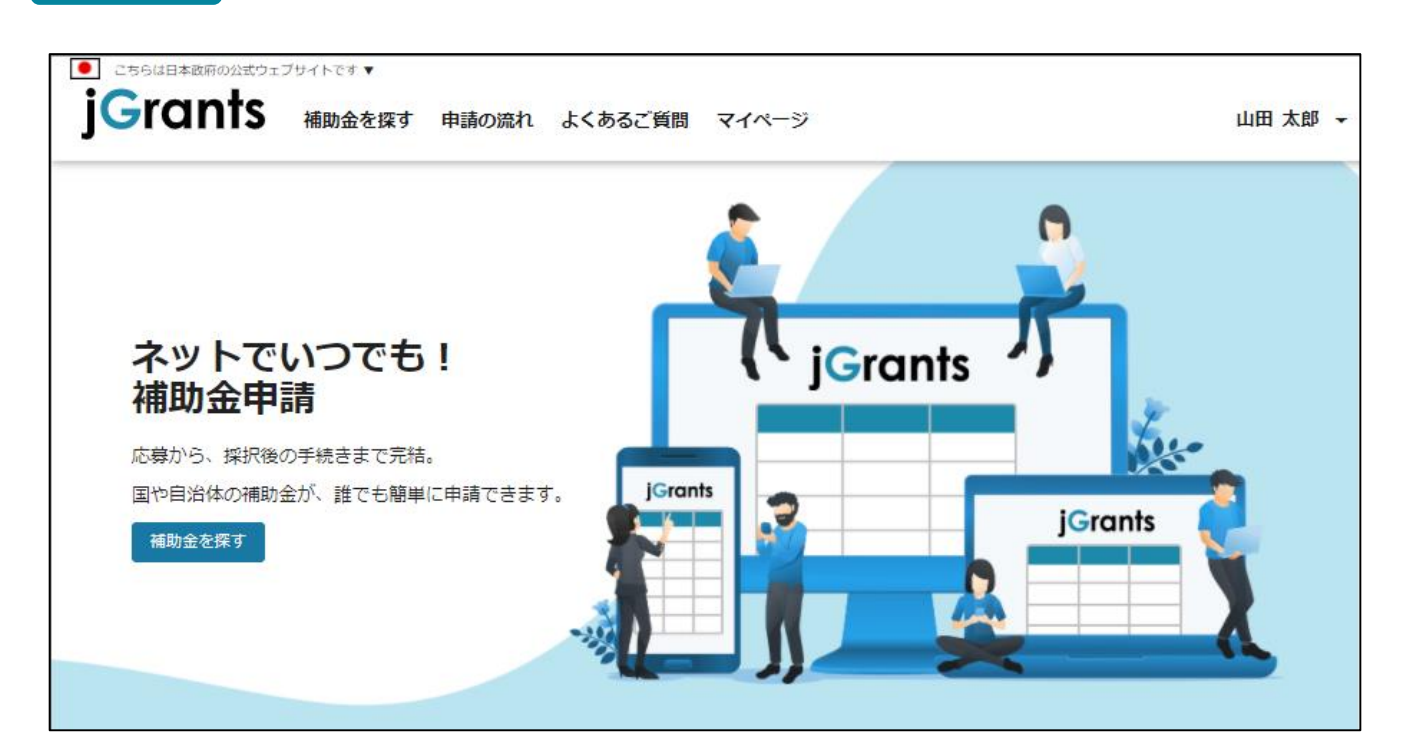

### **Ⅱ.基本操作**

- **2.事業者専用画面へのログイン - メンバーアカウントの利用設定 -**
- **gBizIDメンバーアカウントがjGrantsをご利用いただくためには、アカウント発行後に gBizIDプライムアカウントが利用設定を行う必要があります。**

**※gBizIDメンバーでうまくログインできない場合: プライムアカウントを持つ代表者**において**メンバーアカウント利用可能サービスにjGrantsを 設定する操作が必要です。** 以下のGビズIDマニュアルをご参照のうえプライムのアカウントから設定ください。 [https://gbiz-id.go.jp](https://gbiz-id.go.jp/) 「トップページ」→「マニュアル」→「利用者向けマニュアル」から、 「GビズIDクイックマニュアルgBizIDメンバー編」を参照

#### **手順1**

gBizIDプライムアカウントでGビズIDにログインし、 画面左側のメニューから「メンバー管 理」を押下します。gBizIDメンバー一覧ページが開きますので、jGrantsの利用設定 を行いたいメンバーアカウントのメールアドレスを押下します。

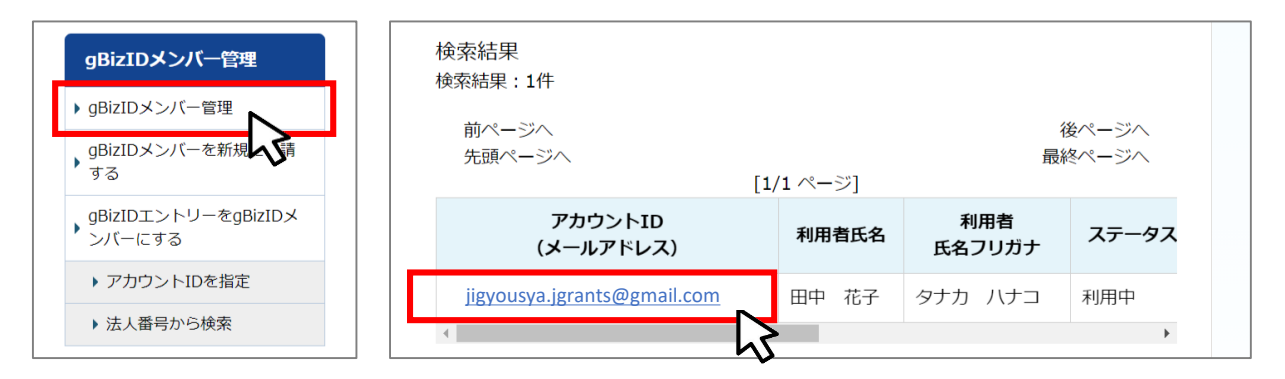

#### **手順2**

gBizIDメンバー確認ページが開きますので、画面下部のボタンから、「利用可能なサー ビス一覧」を押下します。

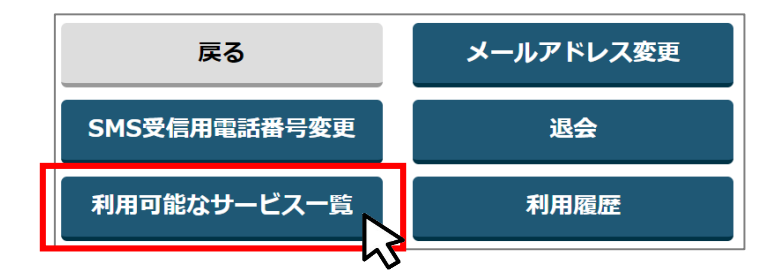

**手順3** 利用可能なサービス一覧ページで、jGrantsにチェックをつけ、保存ボタンを押下します。

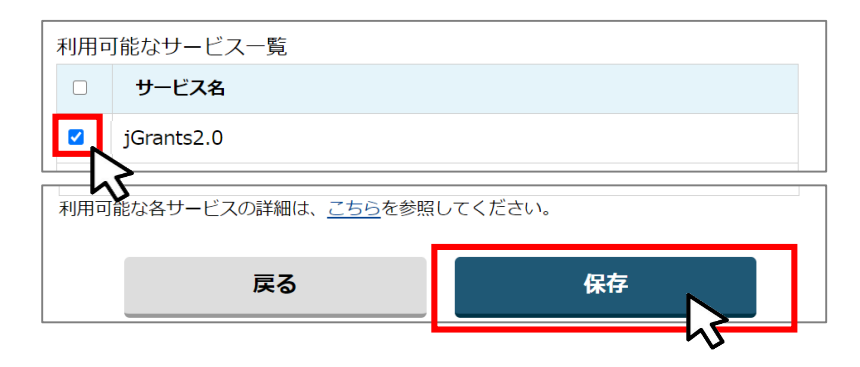

#### **Ⅱ.基本操作 2.事業者専用画面へのログイン - 初回ログアウト -**

● 初回ログイン後にログアウトを行う際は、ポップアップの許可を行う必要があります。

**手順1** ユーザー名から、ログアウトを押下します。

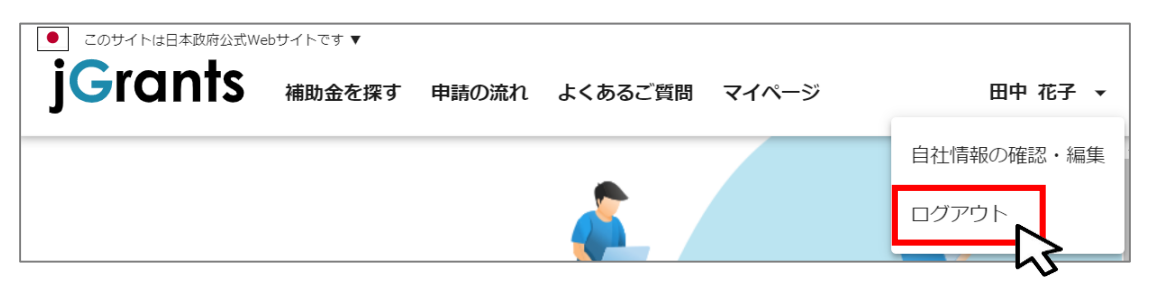

**手順2**

ポップアップがブロックされました、という表示がでるため、ポップアップブロックマークを押下 します。初期設定では「ブロックする」になっているため、「ポップアップとリダイレクトを常に 許可する |を選択します。

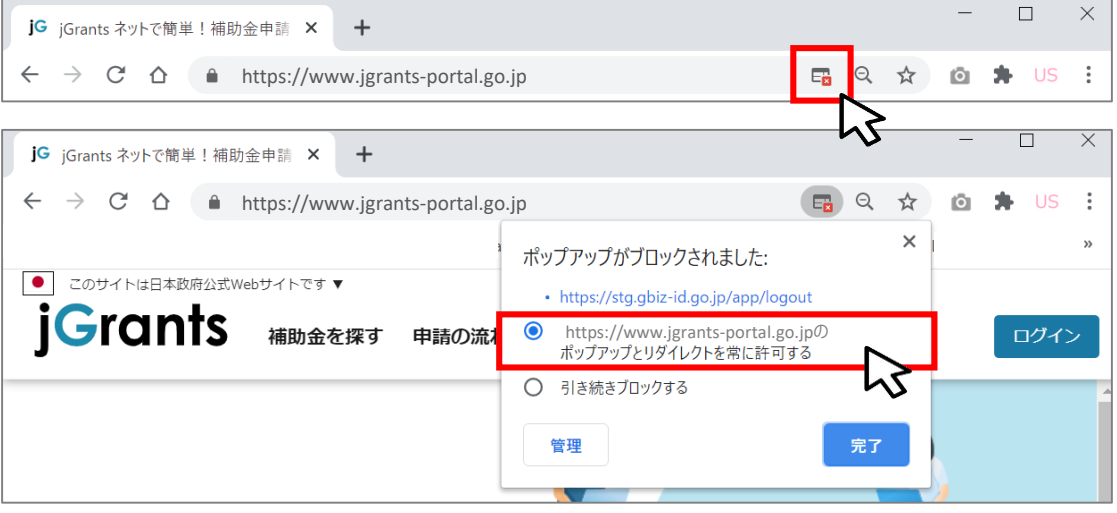

上記の操作を行わない場合、正常にGビズからログアウトできていない状態となります。

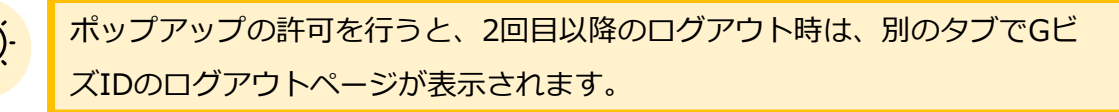

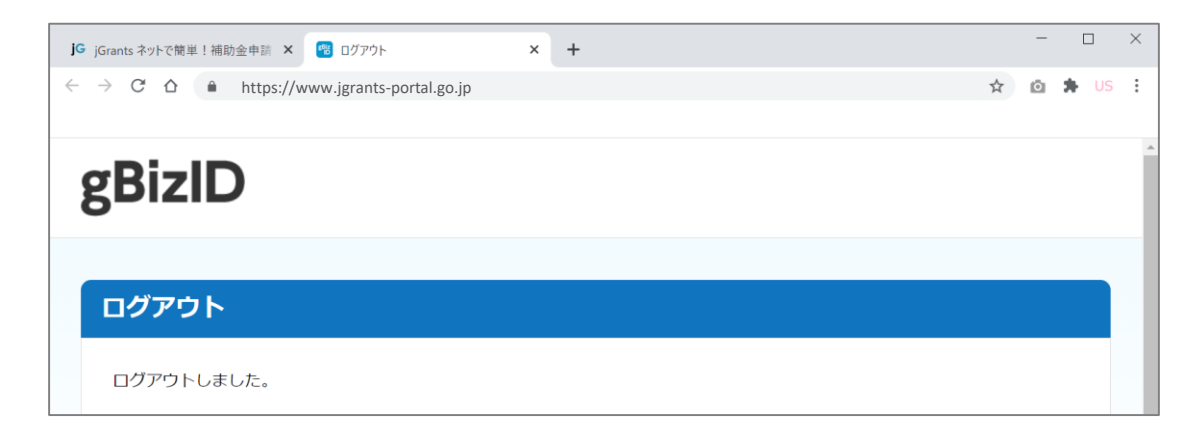

#### **Ⅱ.基本操作 3.自社情報の確認 - 機能概略 -**

- **自社情報 (アカウント情報) を管理し、更新することができます。**
- **同一事業者であればgBizIDプライムアカウントからもgBizIDメンバーアカウントから も同一の情報が参照できます。**

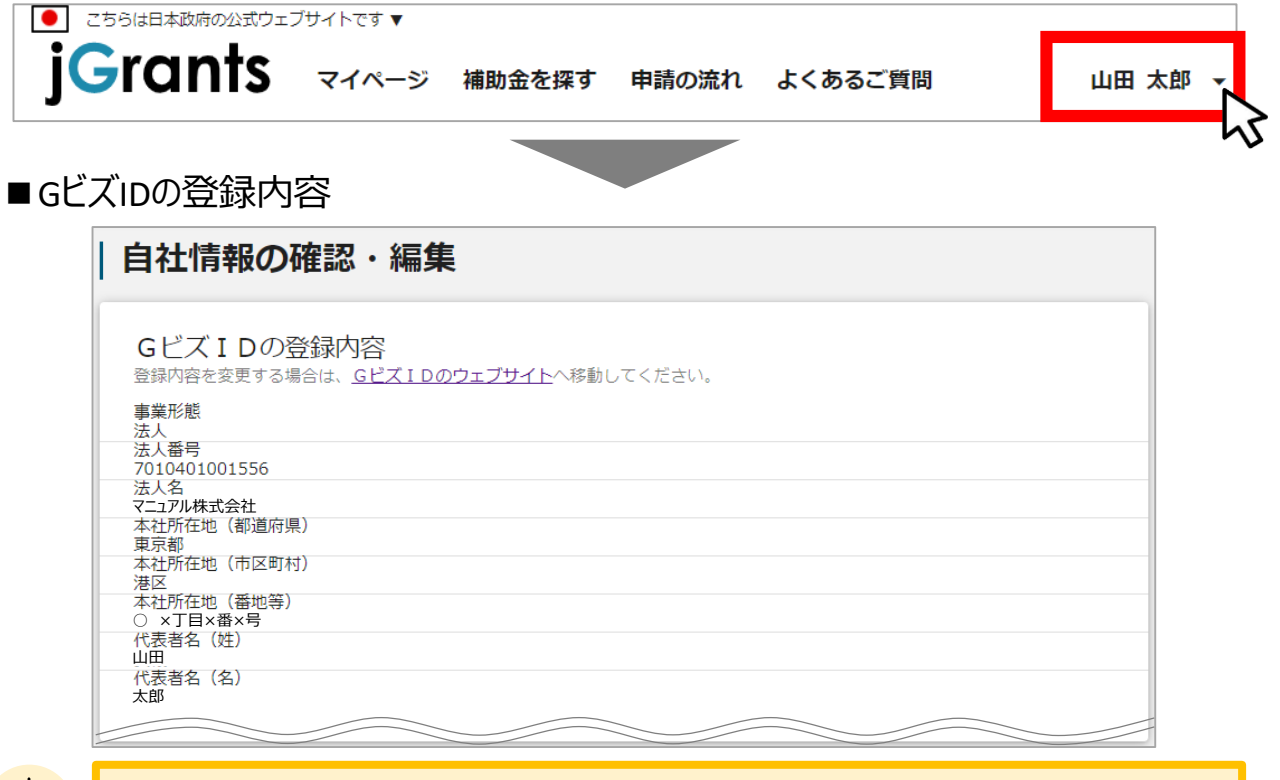

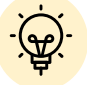

GビズIDに登録されている情報が自動で表示されます。表示されている情報は、 jGrants2.0上から編集はできません。編集したい場合は、GビズIDのウェブサイト に移動して情報の更新してください。

### ■登録情報の追加・変更

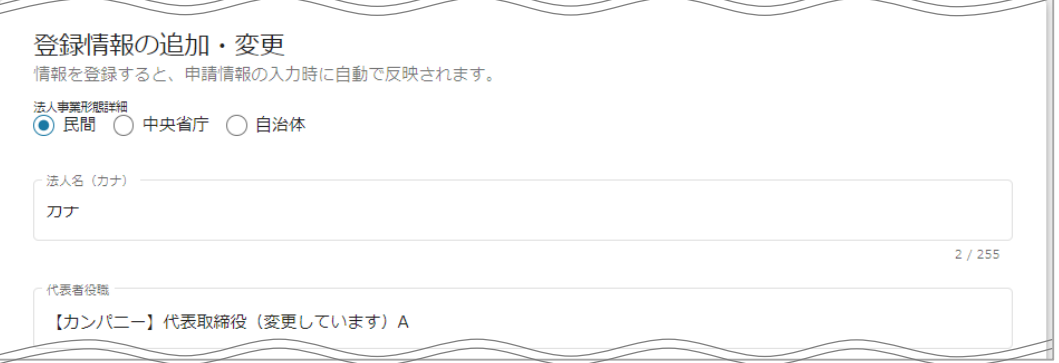

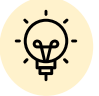

上記の項目より詳細な情報を入力できます。この部分であらかじめ情報を入力しておくと、補助金 の申請時の入力時に自動で反映されるため、情報を都度入力する必要がなくなり便利です。

### **Ⅱ.基本操作 3.自社情報の確認 – 確認・編集方法 -**

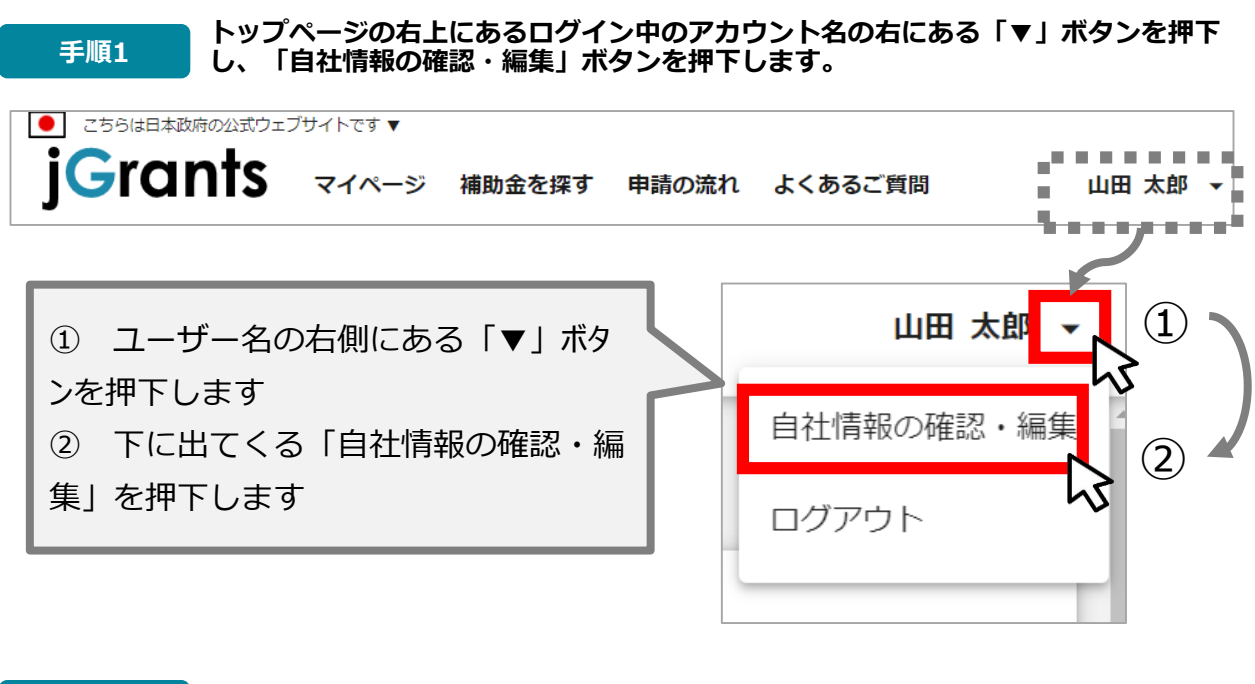

**手順2 自社情報の確認ができます。「登録情報の追加・変更」は自社情報の修正ができます。**

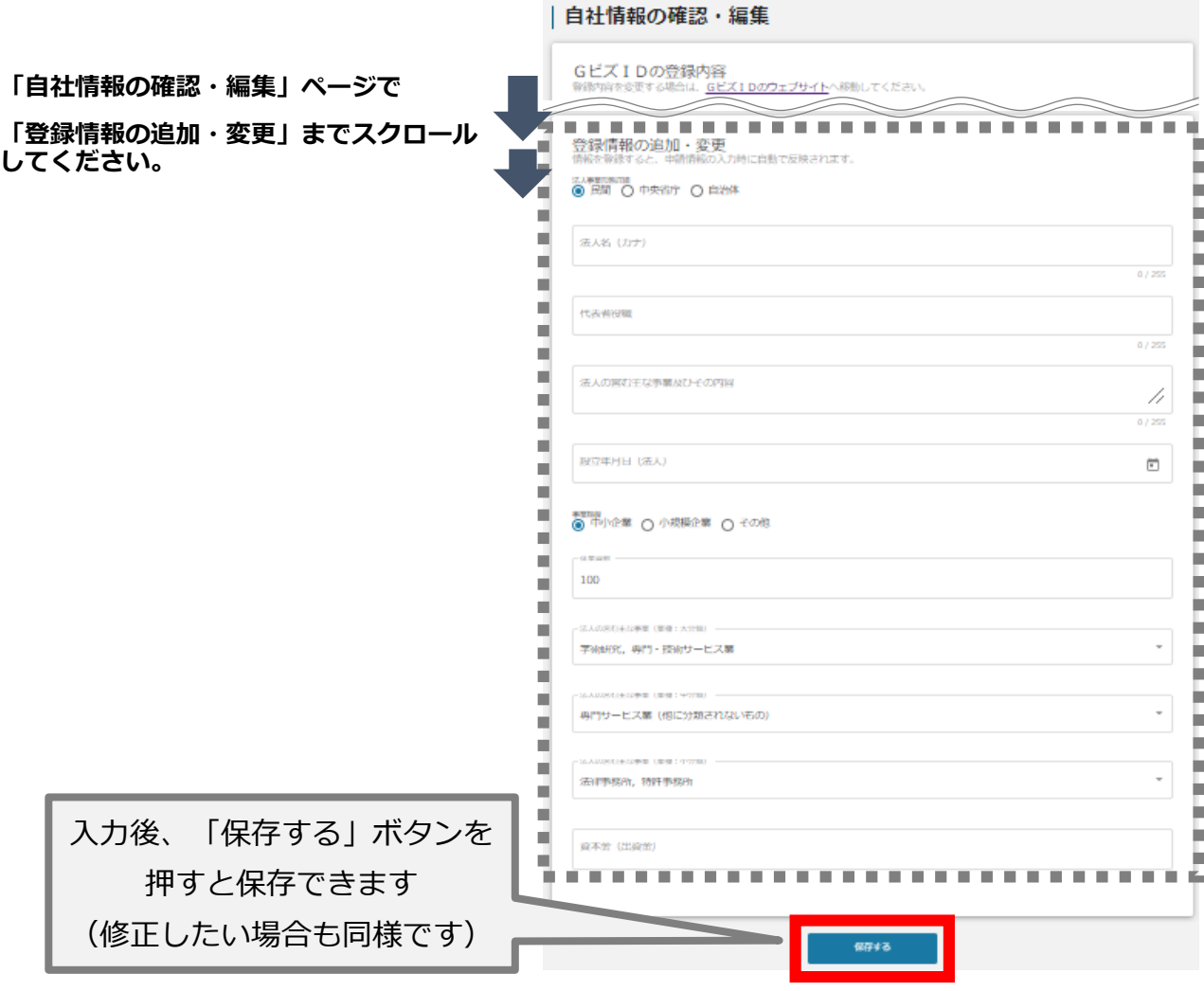

#### **Ⅱ.基本操作 4.補助金の申請 – 申請の流れ -**

- **申請したい補助金を、jGrants2.0に登録されている補助金の一覧から検索できます。**
- **検索結果から補助金の申請情報を入力し、申請をすることができます。**

## **① 申請したい補助金を探す ⇒ P.14**

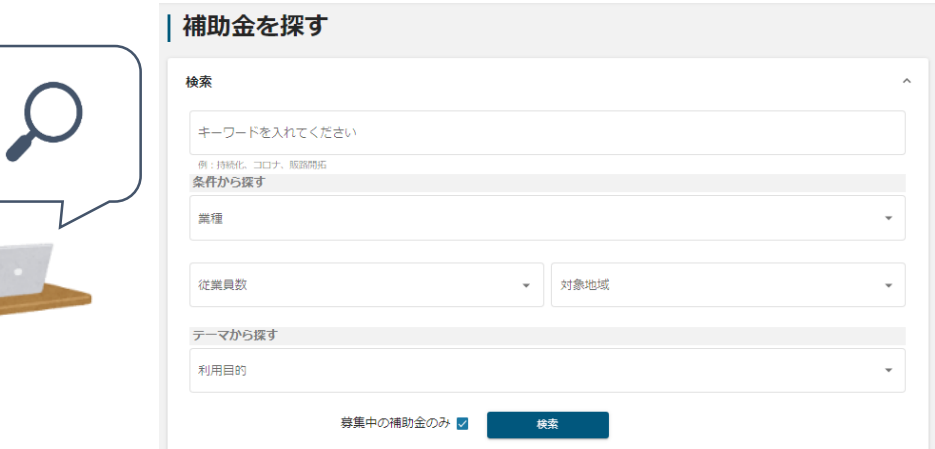

### **② 補助金の内容を確認する ⇒ P.16**

#### | 令和3年度中小製造業投資促進等助成 (①設備投資・新増設)

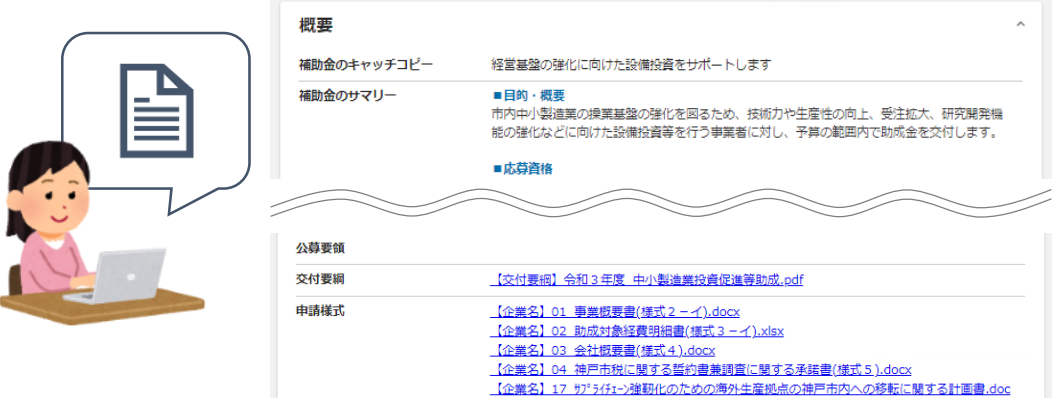

**③ 補助金の申請をする ⇒ P.21**

### ここから先は**GビズIDでのログイン後のみ**操作可

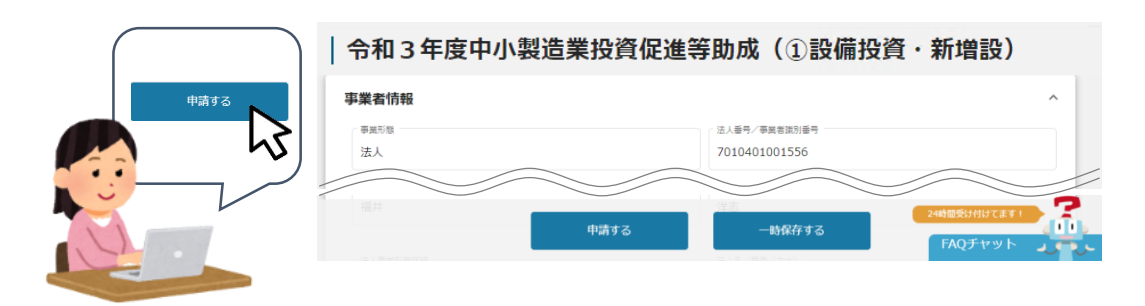

- **Ⅱ.基本操作 4.補助金の申請 – 申請の流れとステータス -**
- **申請フォーム入力の流れは以下のとおりです。** 
	- **■ステータスの流れ**

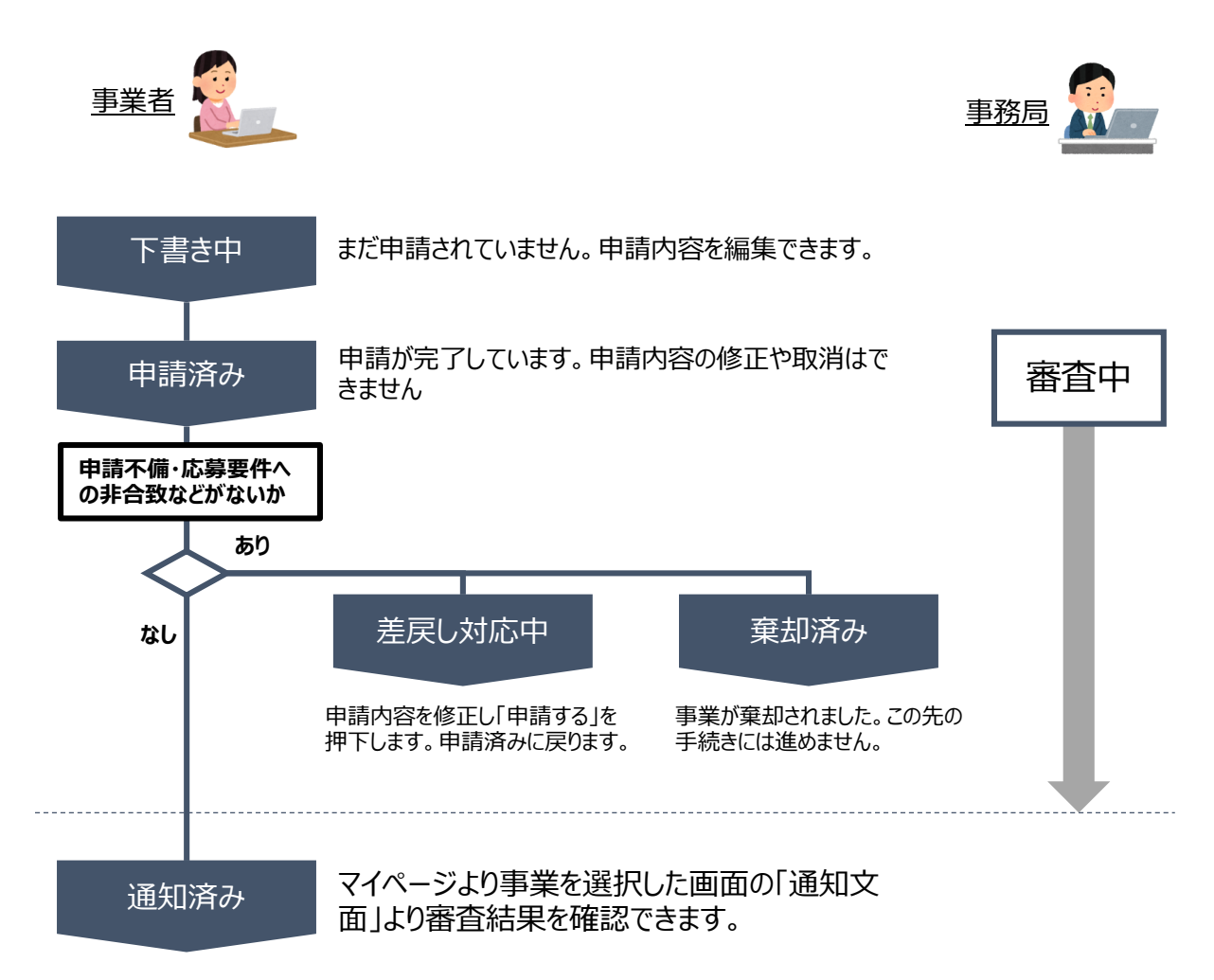

#### **■ステータス一覧**

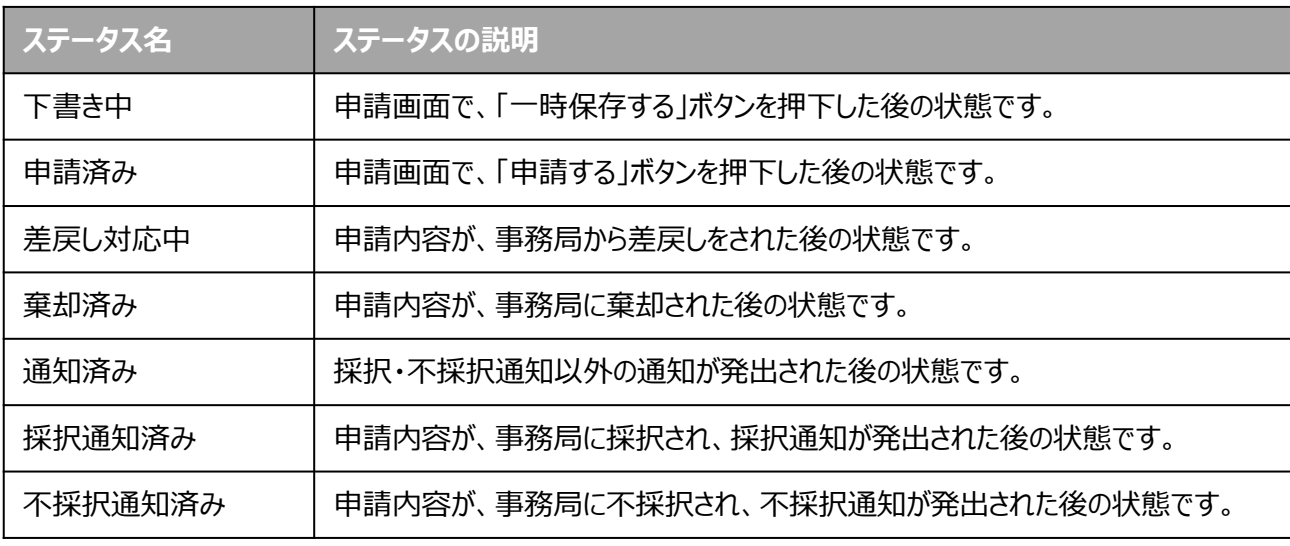

**補助金の検索方法をご紹介します。**

**手順1 画面上部の「補助金を探す」を押下して、「補助金を探す」画面を表示します。**

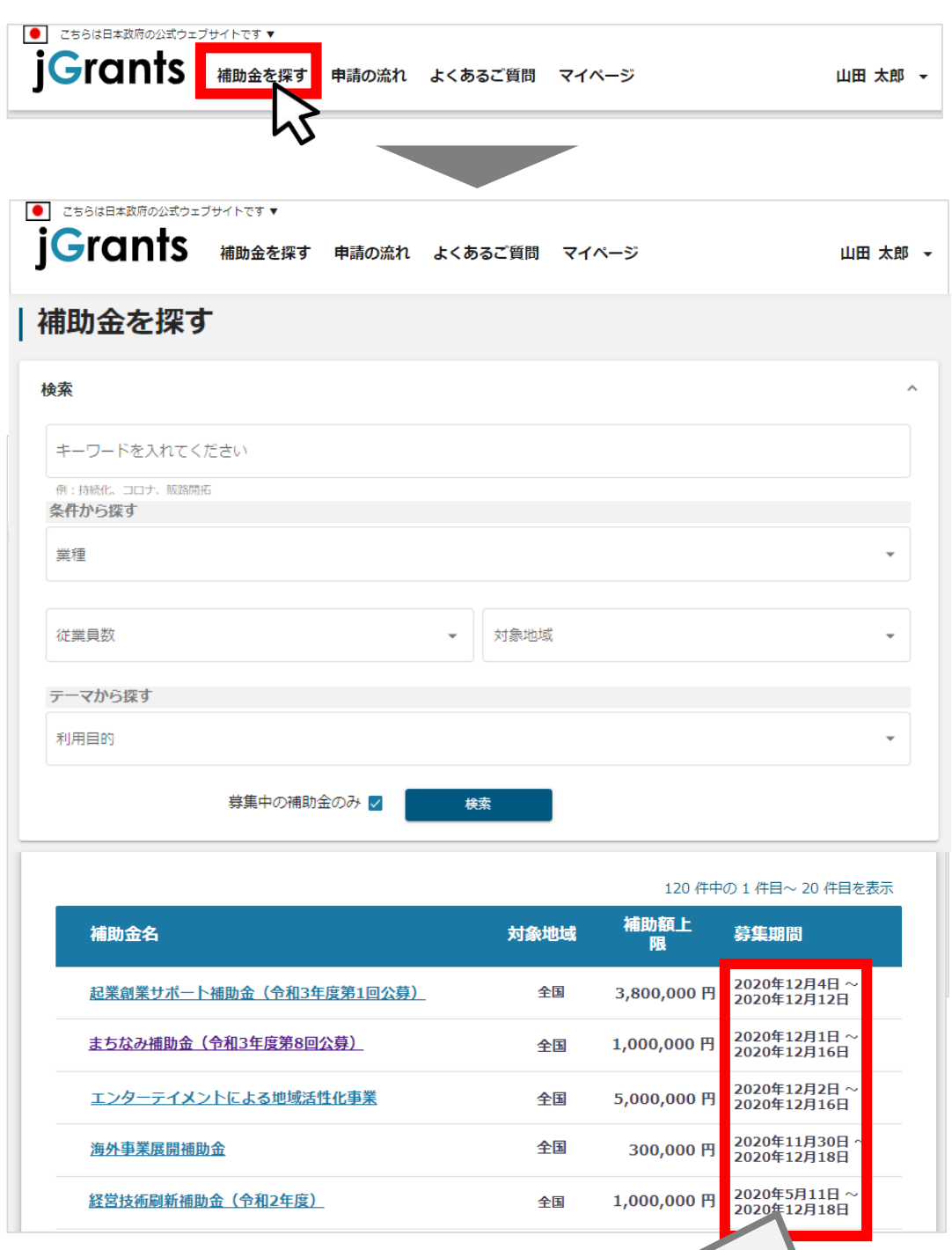

検索をする前は、jGrants2.0に登録されている補助金が、 募集期間(締切日)の早い順に一覧で表示されます。 (補助金の表示順は次ページをご参照ください。)

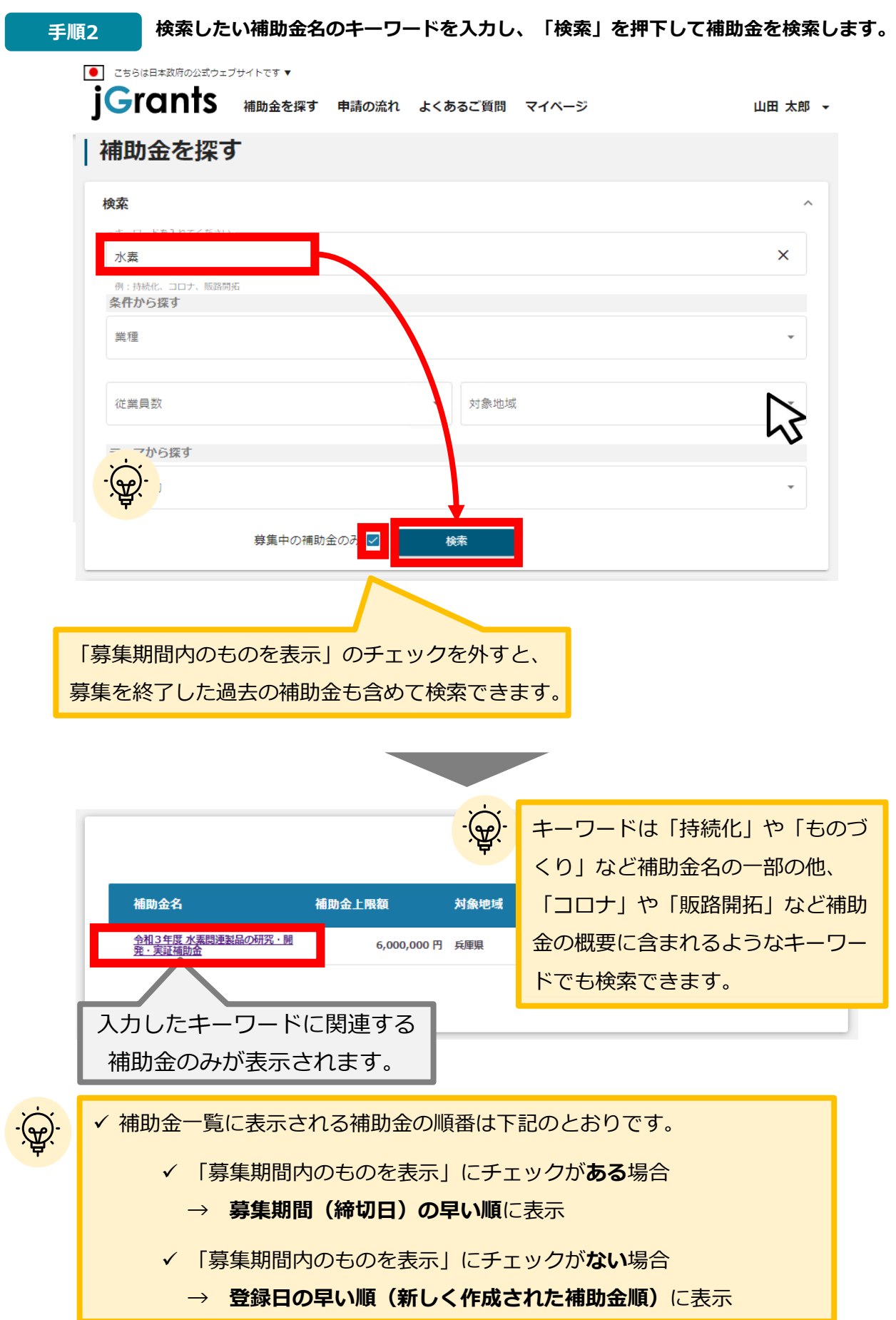

#### **補助金情報の確認方法をご紹介します。**

**手順3 申請対象の補助金のリンクを押下すると、補助金の申請詳細画面に遷移します。**

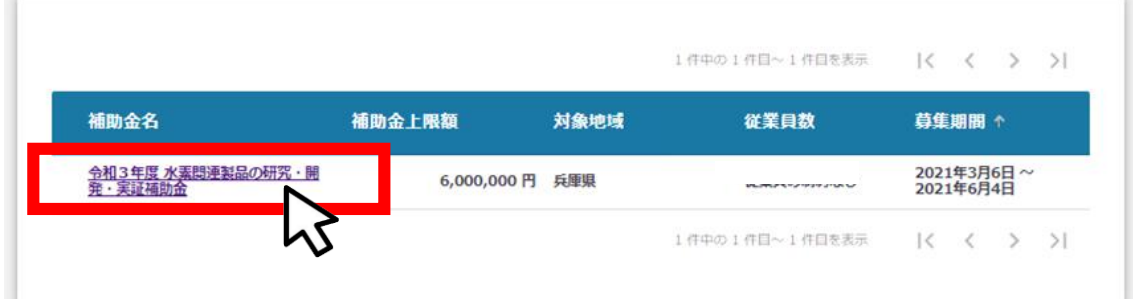

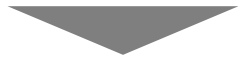

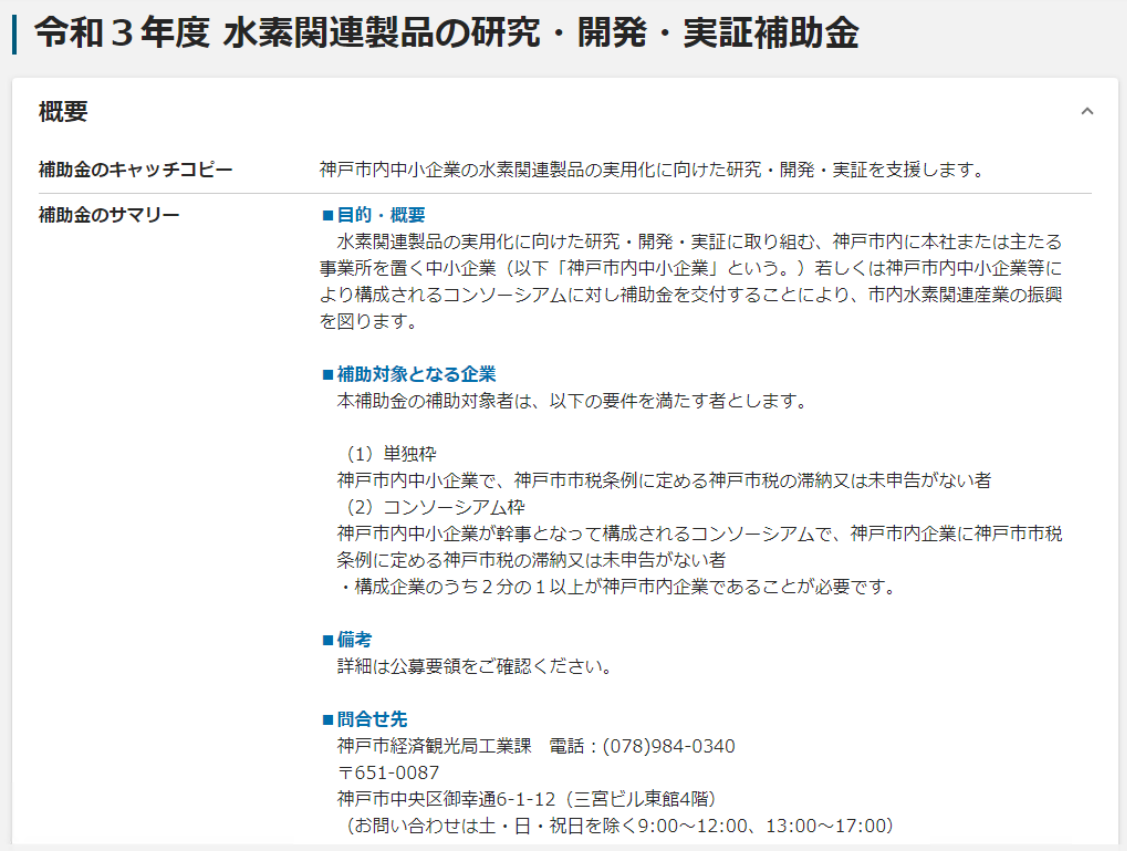

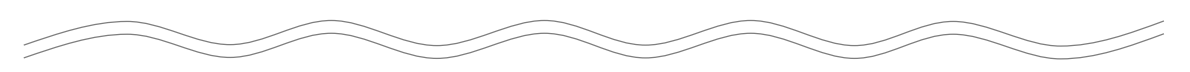

**● 補助金情報の確認方法をご紹介します。** 

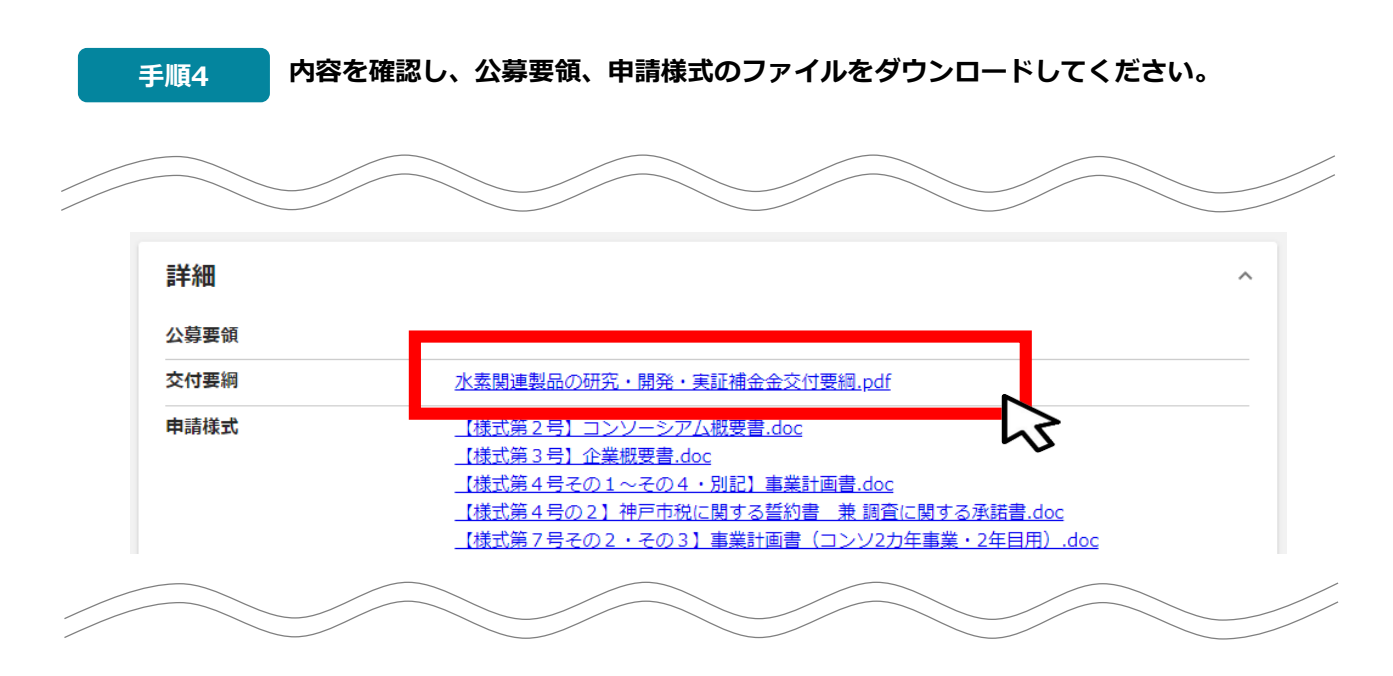

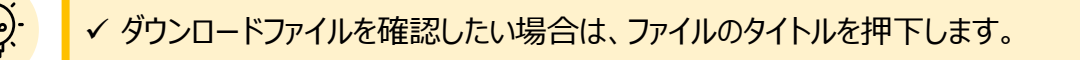

#### **※使用するブラウザや設定によって、ダウンロード時の挙動は異なります。**

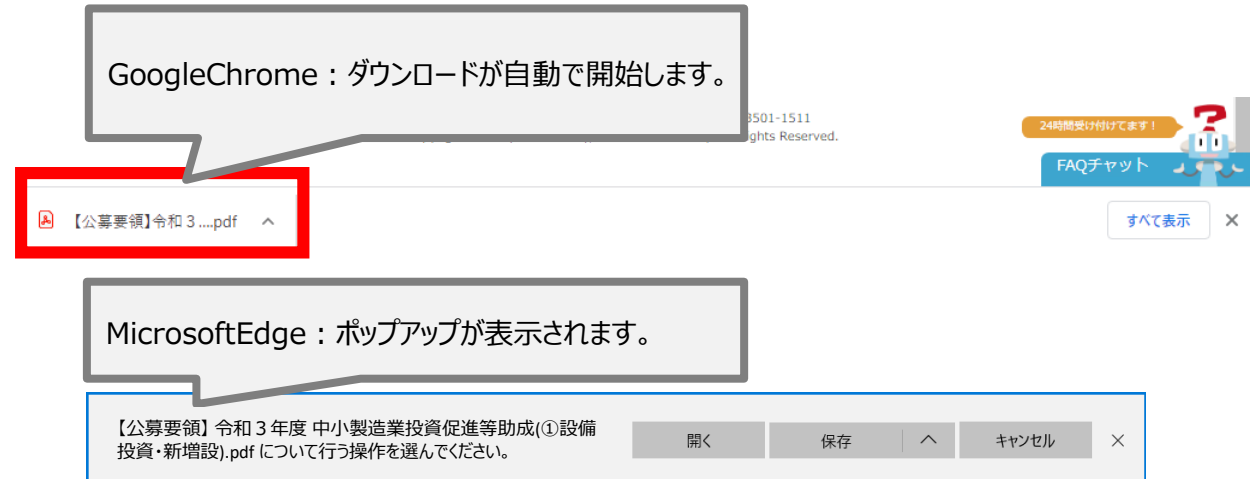

**申請をする場合は、画面下部の「申請する」ボタンを押下します。 「一覧に戻る」ボタンを押下すると、「補助金を探す」画面に戻ります。 ※GビズIDのログイン後でないと「申請する」ボタンは表示されません 手順5**

#### **ログイン前**

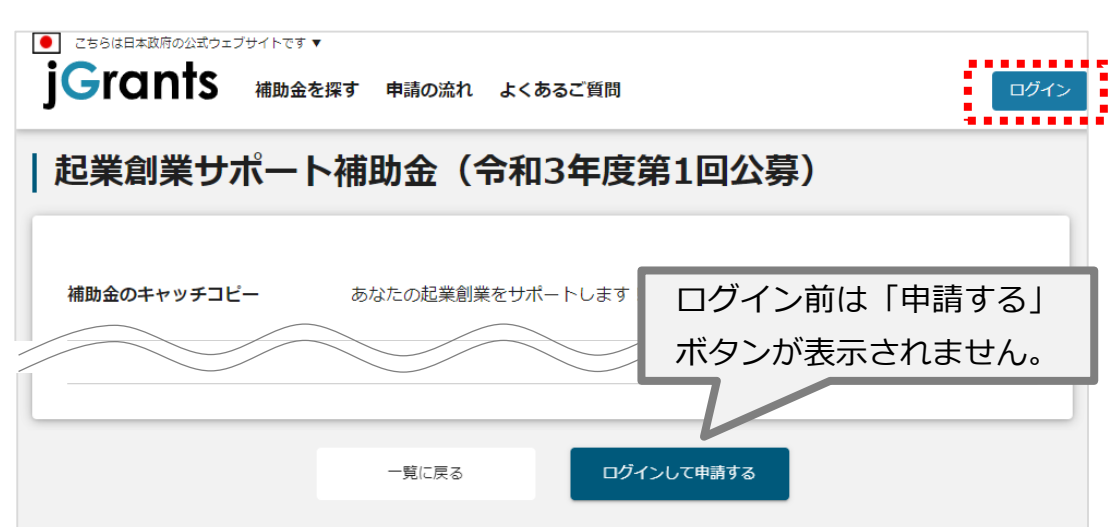

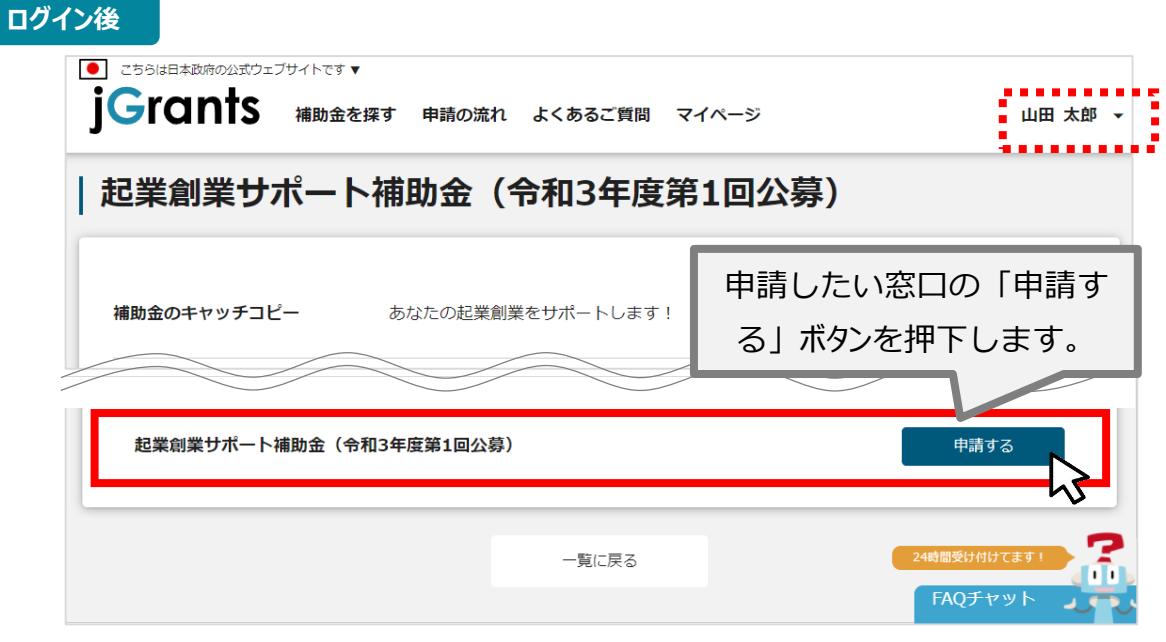

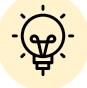

▼補助金申請先の受付・提出先が複数ある場合は、それぞれの受付先ごとに 申請のボタンが複数表示されるので、ご希望の受付先をよく確認して「申 請する」ボタンを押下してください

### ● 申請フォームに入**カします。**

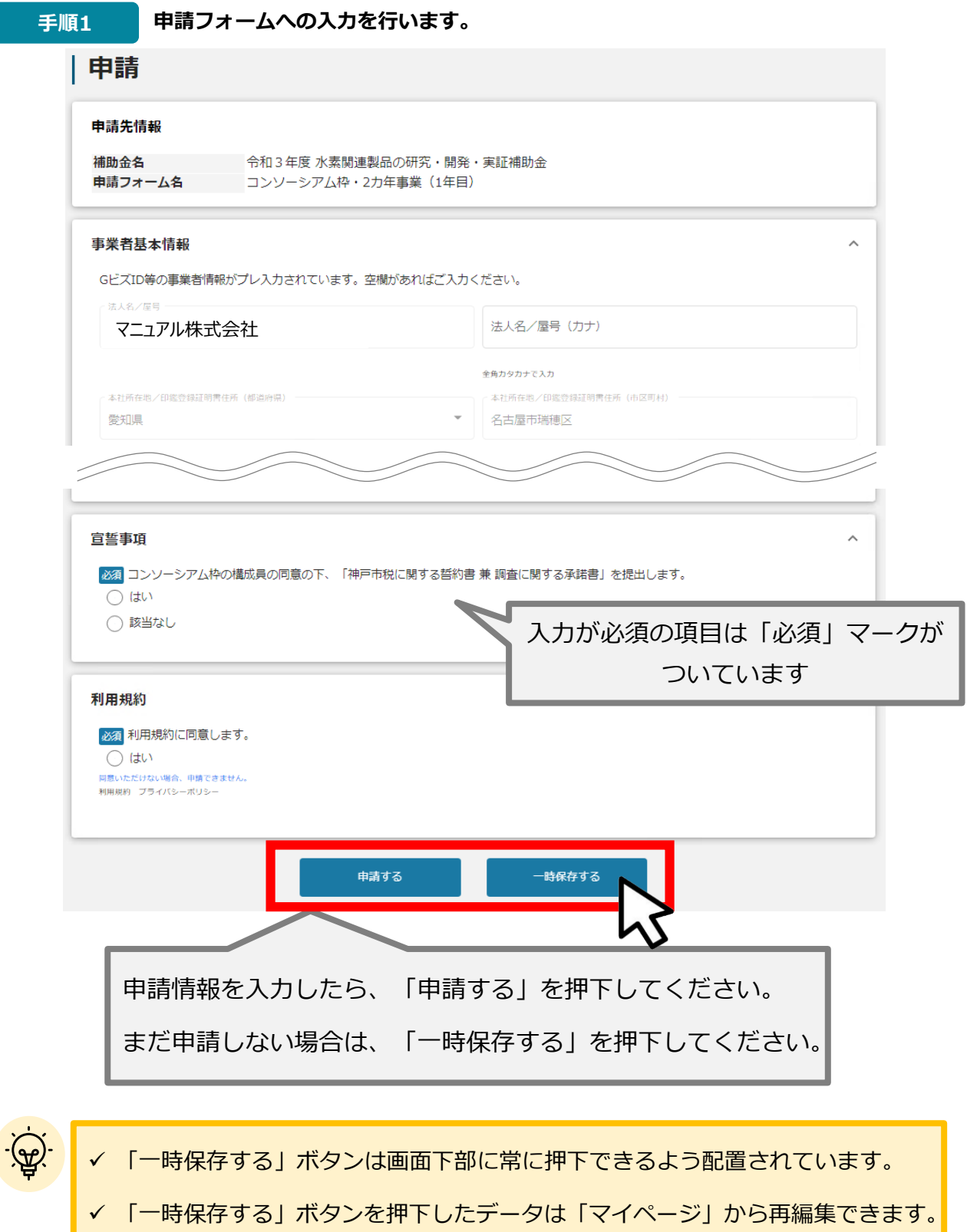

### **事業者基本情報**

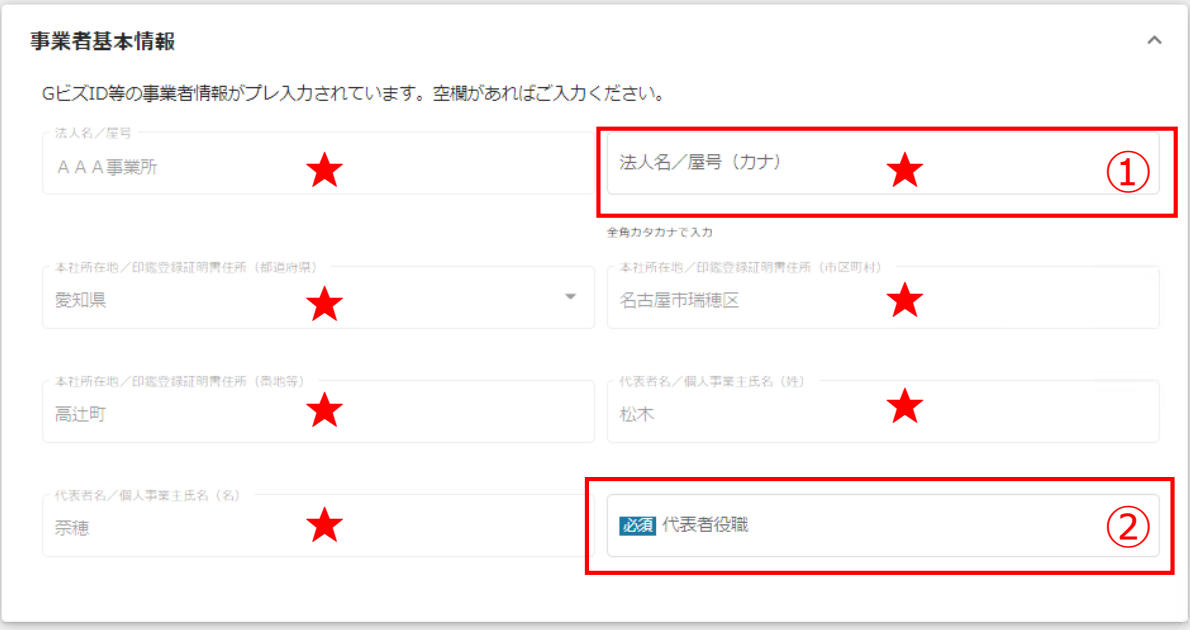

**★ GビズID等の事業者情報が転記されています。**

**こちらの情報は、申請画面での編集ができません。 編集の必要がある場合は「Gビズサイト」にて編集を行ってください。**

#### **また①、②の項目は画面右上の「自社情報の確認・編集」で**

**事前入力いただければ以後は自動転記されます。未登録の場合は入力をお願いします。**

- **① 「法人名/屋号(カナ)」** 空欄の場合はご入力ください
- **② 「代表者役職」** 必須項目ですのでご入力ください。通知文書のお宛名等となります。

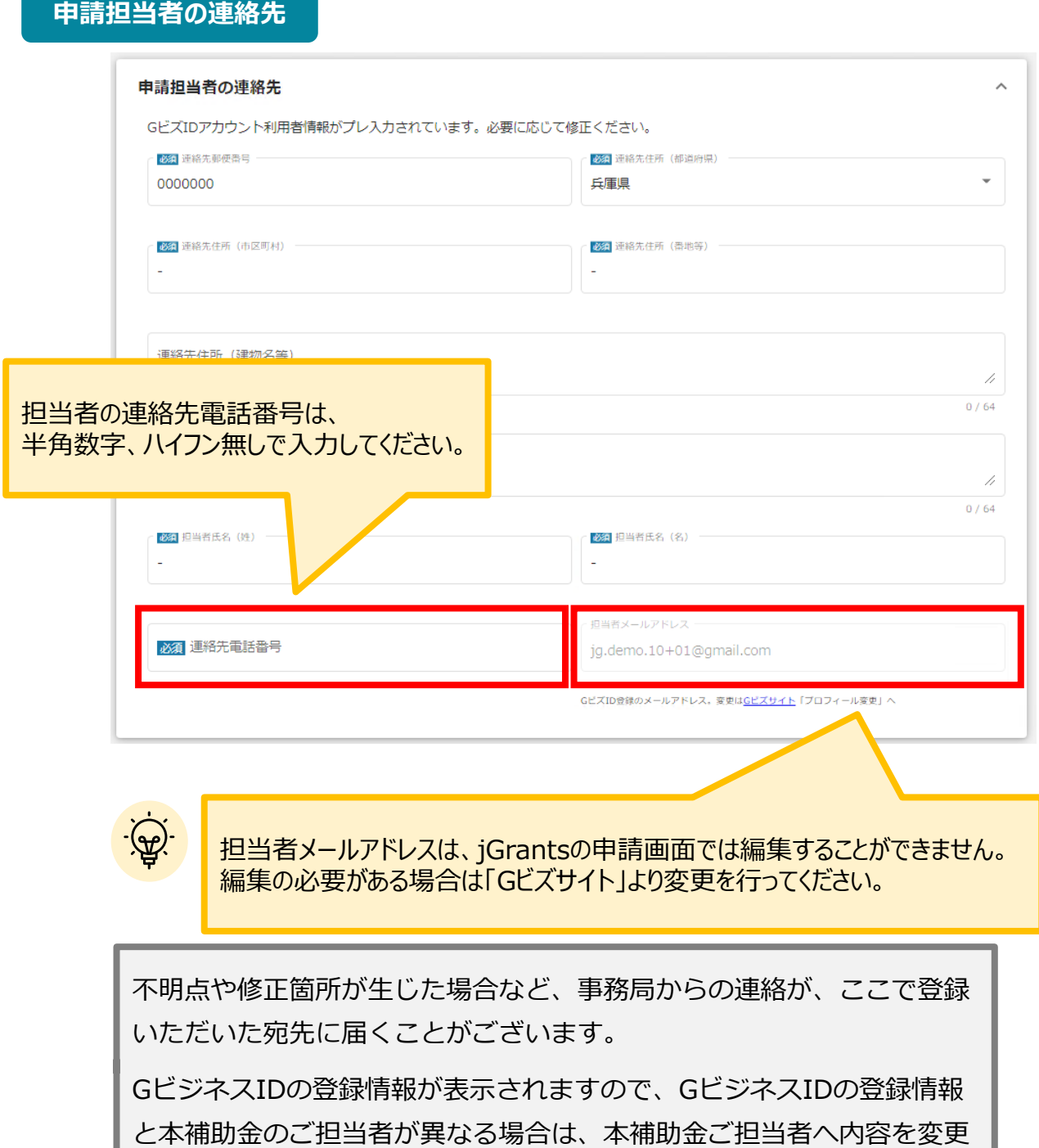

してください。

**事業基本情報**

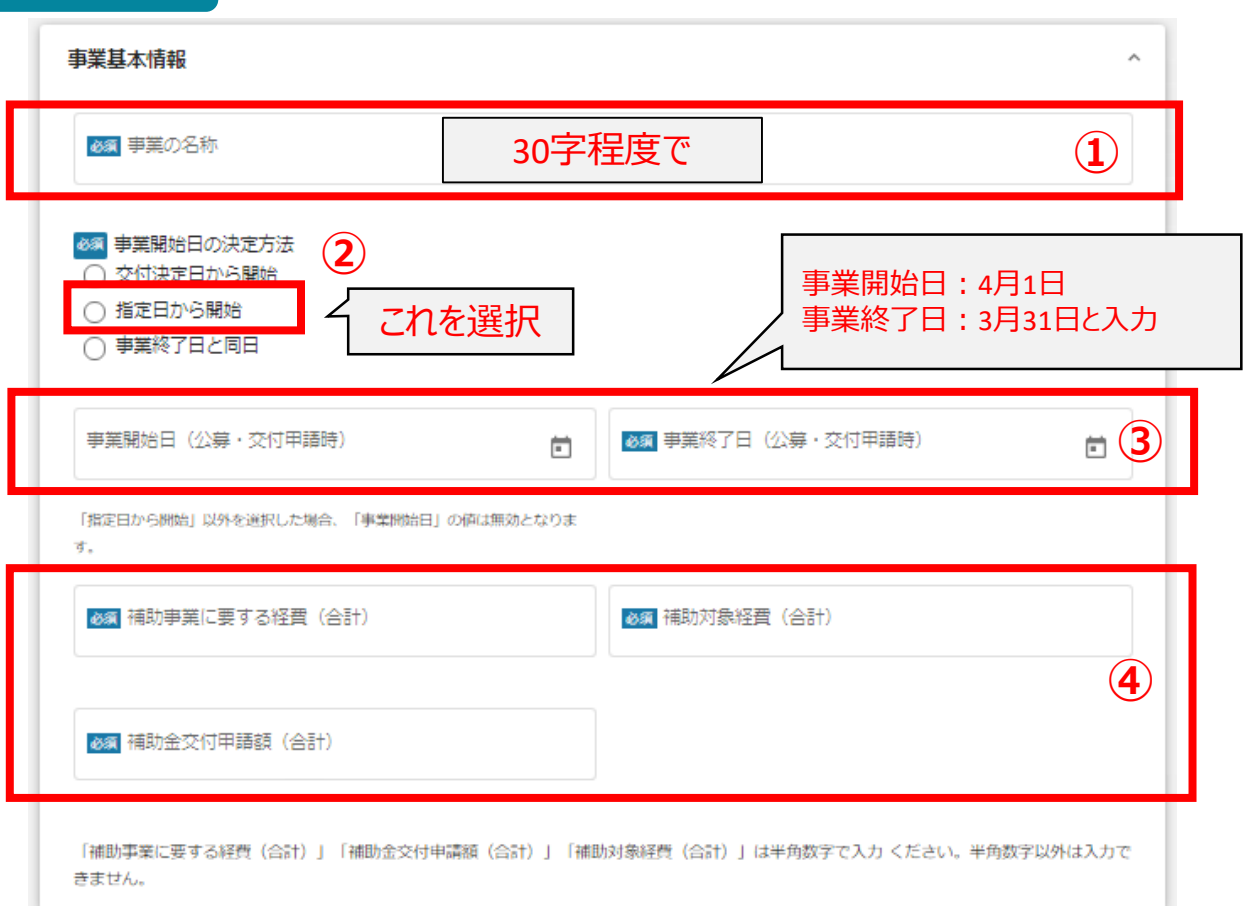

#### **①「事業の名称」**

事業内容のポイントをおさえ、30字程度で記載してください。

※採択時、市HPにて公開します

#### **②「事業開始日の決定方法」**

「指定日から開始」を選択してください。

**③「事業開始日」「事業終了日」**

「事業開始日」は当該年度の4月1日と、 「事業終了日」は当該年度の3月31日と入力してください。

#### **④「補助事業に要する経費」「補助対象経費」「補助金交付申請額」**

それぞれの経費の合計額を入力してください。

「補助事業に要する経費」」と「補助対象経費」は添付書類「事業計画書」(様式第4号もしくは様式第 7号)の「事業計画に要する資金及び費用の内訳」の合計金額と合わせてください。

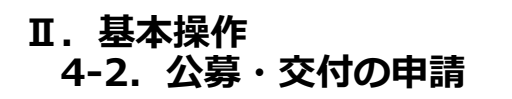

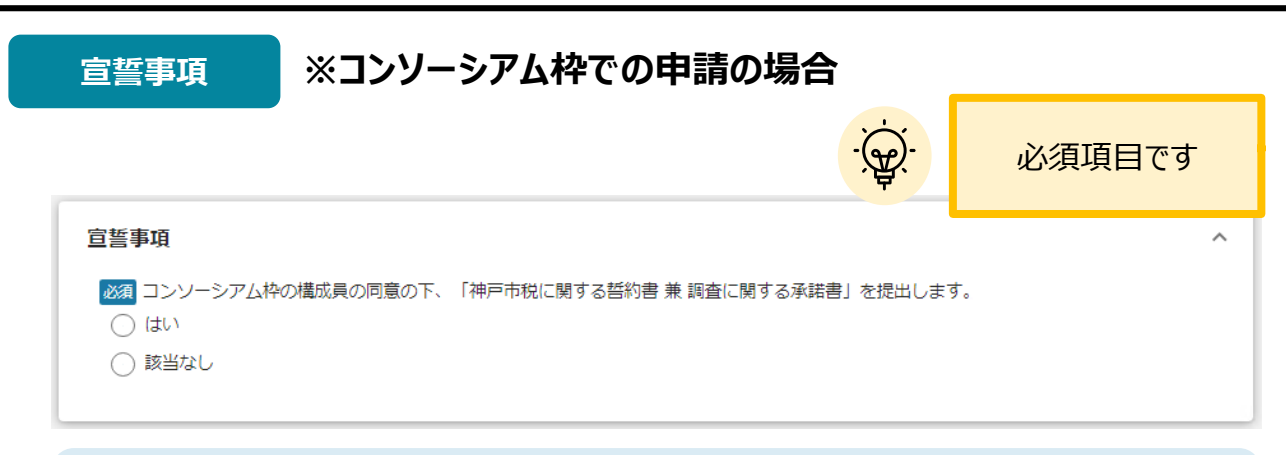

宣誓事項に同意される場合は、「はい」のラジオボタンを押下してください。 ※コンソーシアム枠での申請の場合、構成員の同意を得て、「神戸市税に関する誓約書 兼 調査に 関する承諾書」を幹事企業がまとめて提出してください。

#### **利用規約**

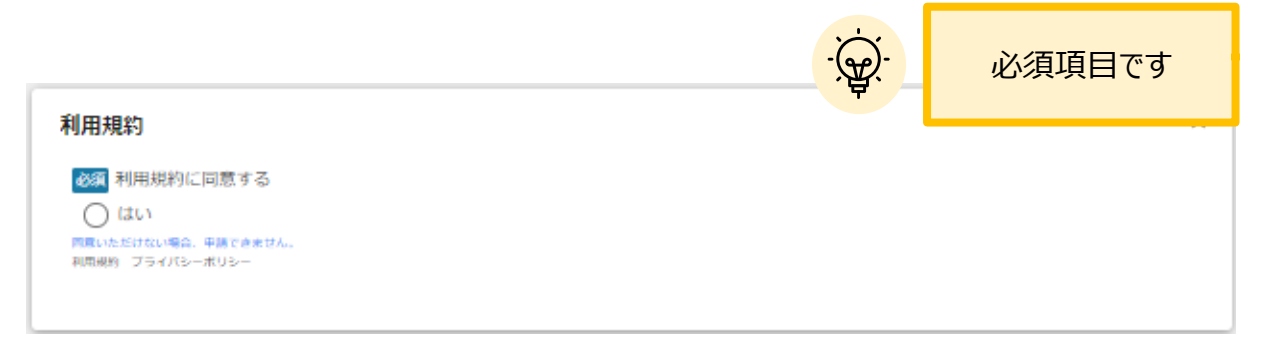

利用規約に同意される場合は、「はい」のラジオボタンを押下してください。 利用規約に同意いただけない場合は、補助金の申請を行うことができませんので、ご注意ください。

**一時保存した申請内容を、編集する際の方法をご紹介します。**

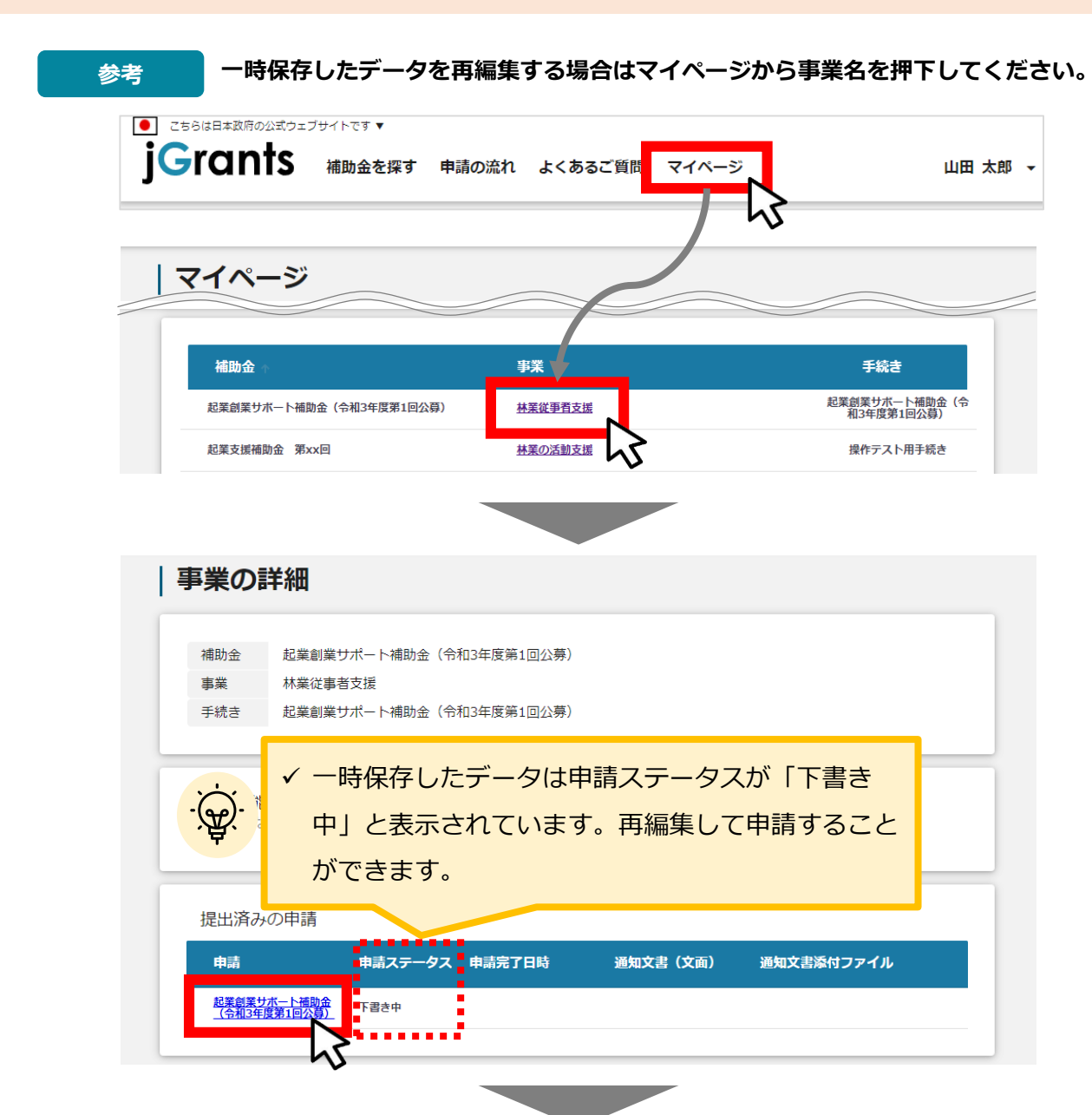

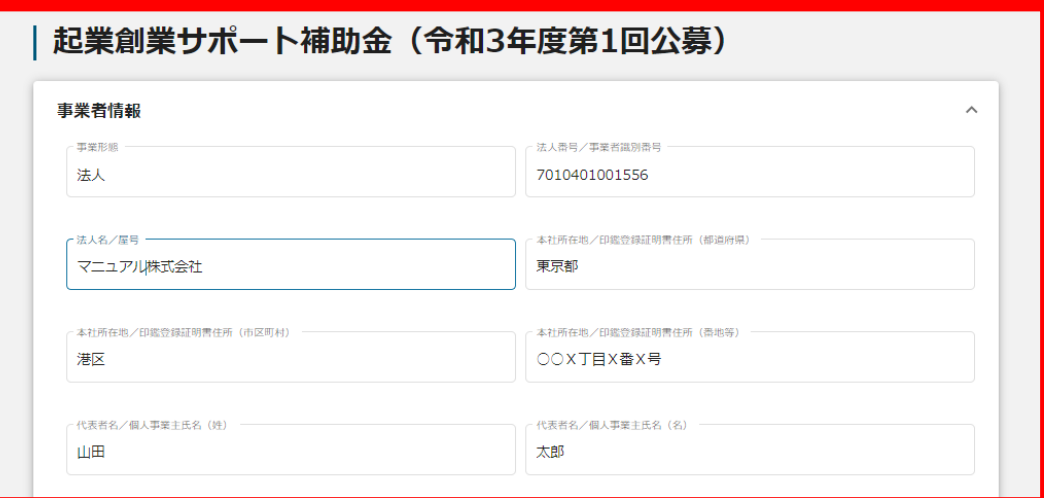

**「申請する」ボタンを押下すると確認を促す画面が表示されます。確認後、「申請す 手順<sup>2</sup> る」ボタンを押下してください。**

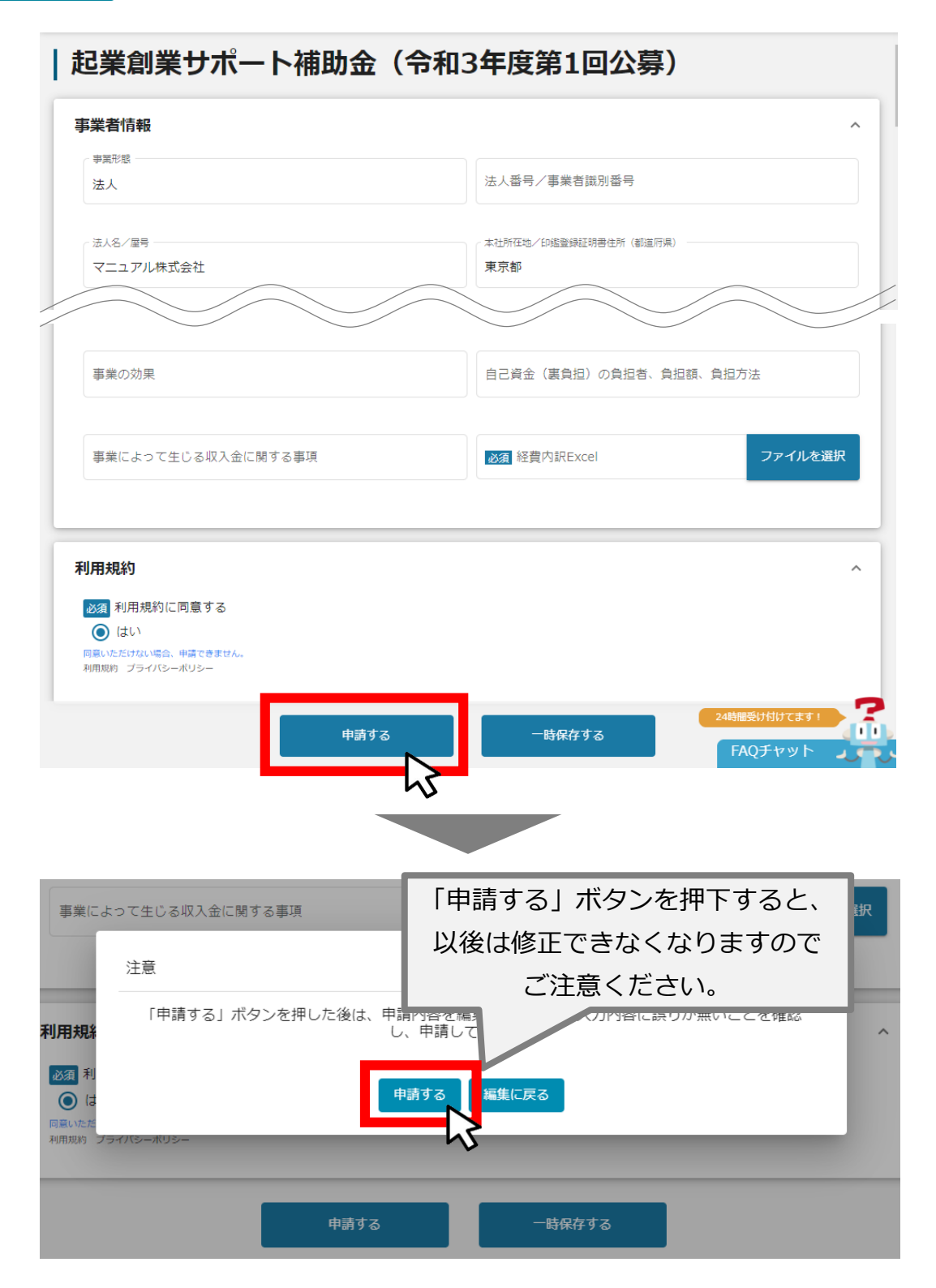

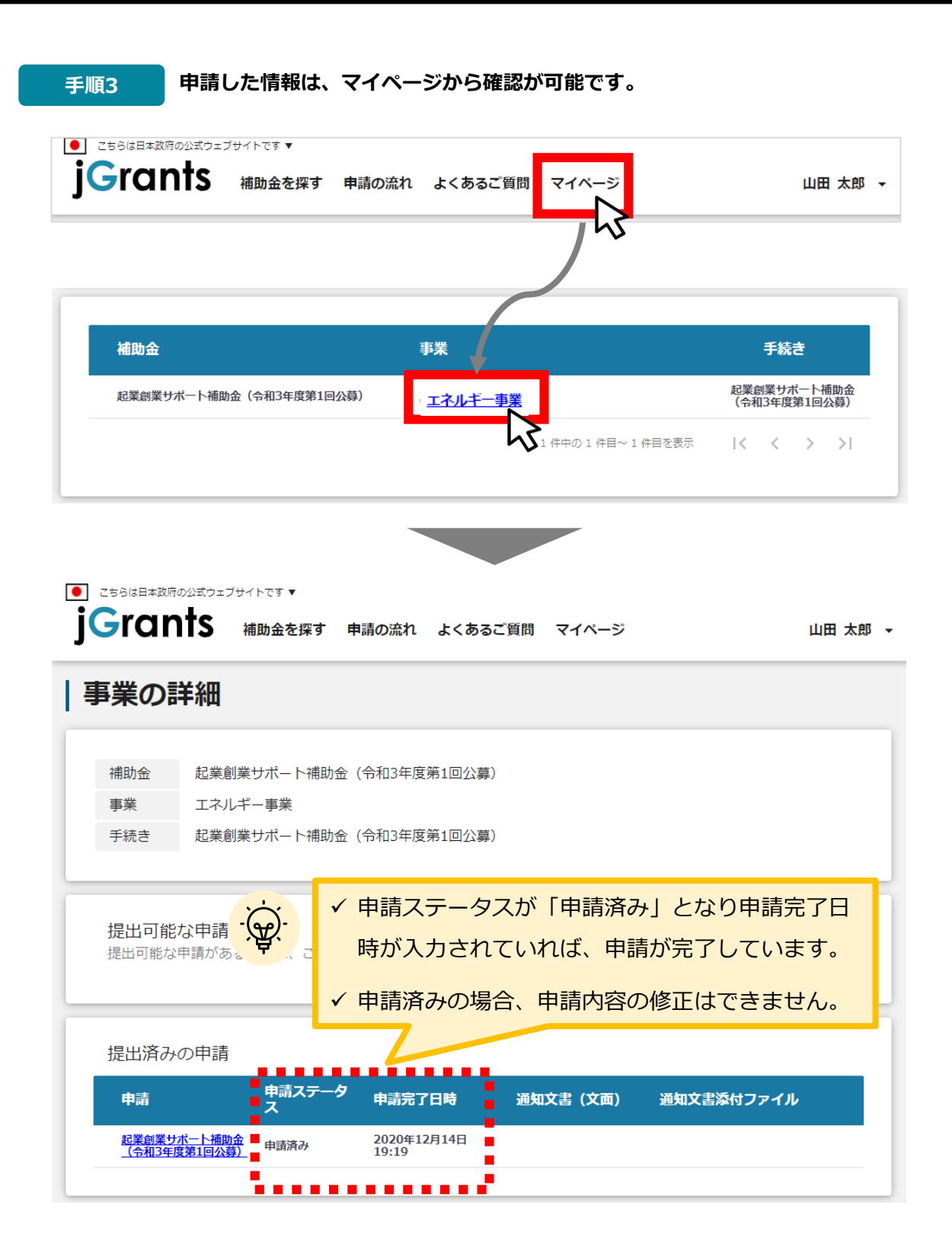

#### **これで申請完了です。審査結果が出るのをお待ちください。**

**Ⅱ.基本操作 5.ステータスの確認**

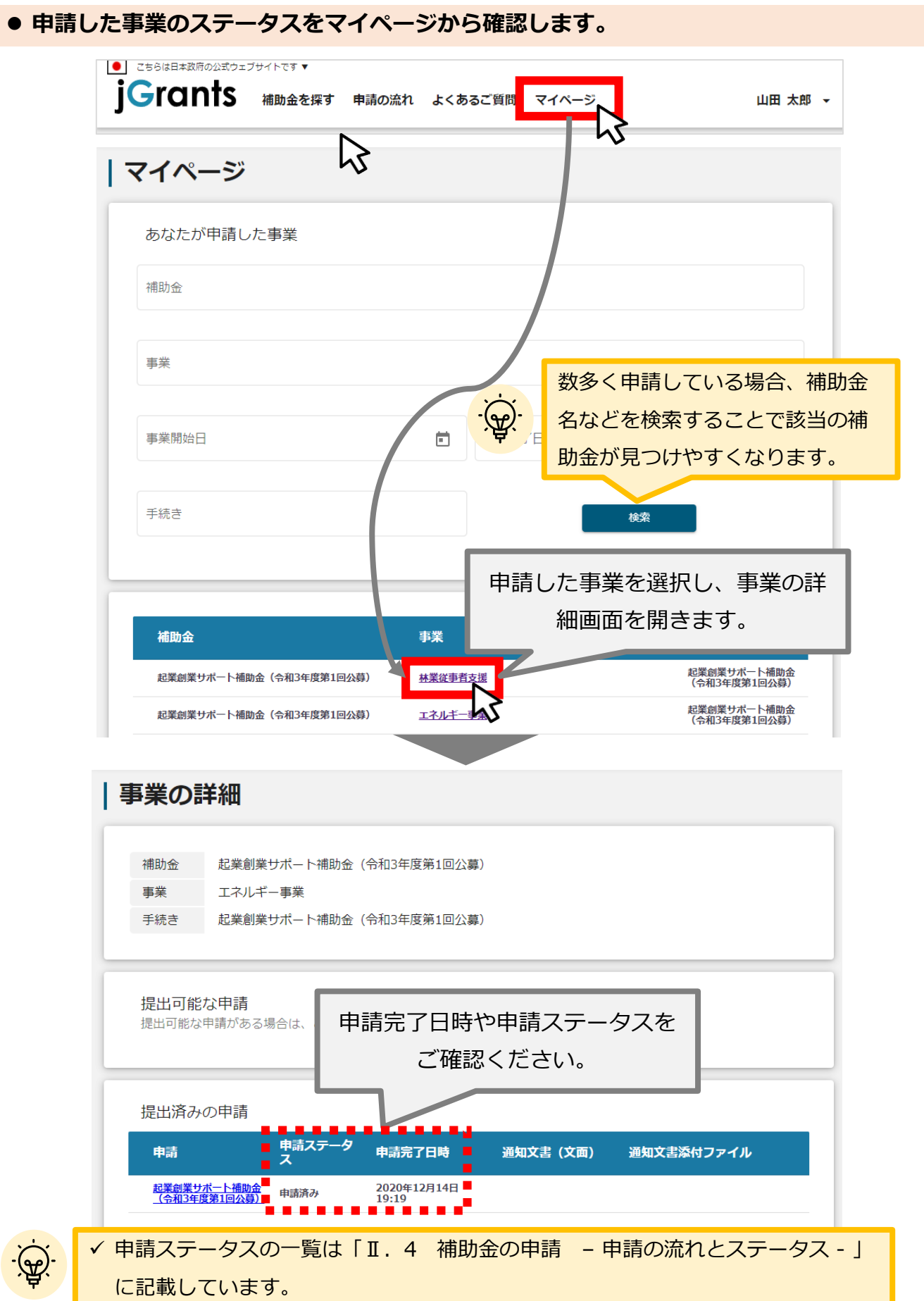

#### **Ⅱ.基本操作 5-1.事務局から差戻しがあった場合の修正対応**

#### **● 申請内容に不備がある場合、事務局から差戻しがある場合があります。事務局から修正 内容等について連絡を受け、修正後に再度、「申請する」を押下してください**

**事務局より差戻しがあった場合は、申請者のメールアドレス宛に通知メールが はじめに 届きます**

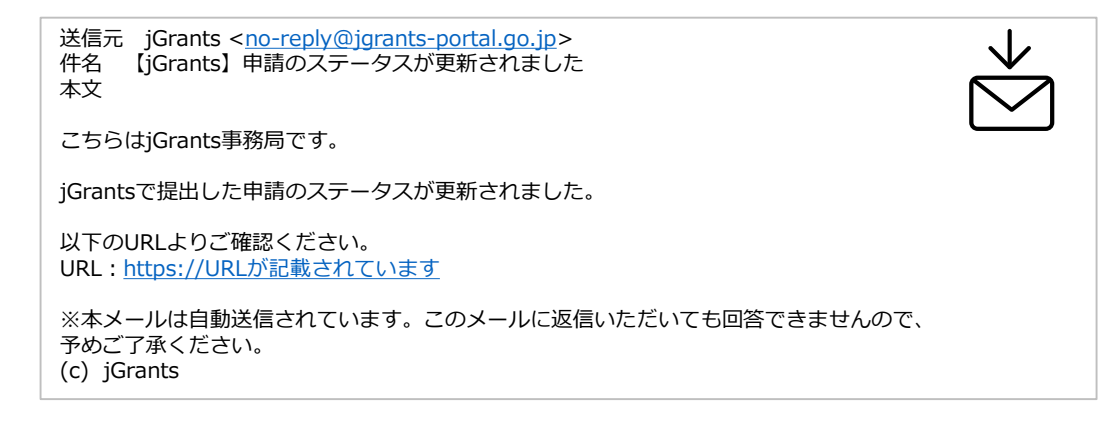

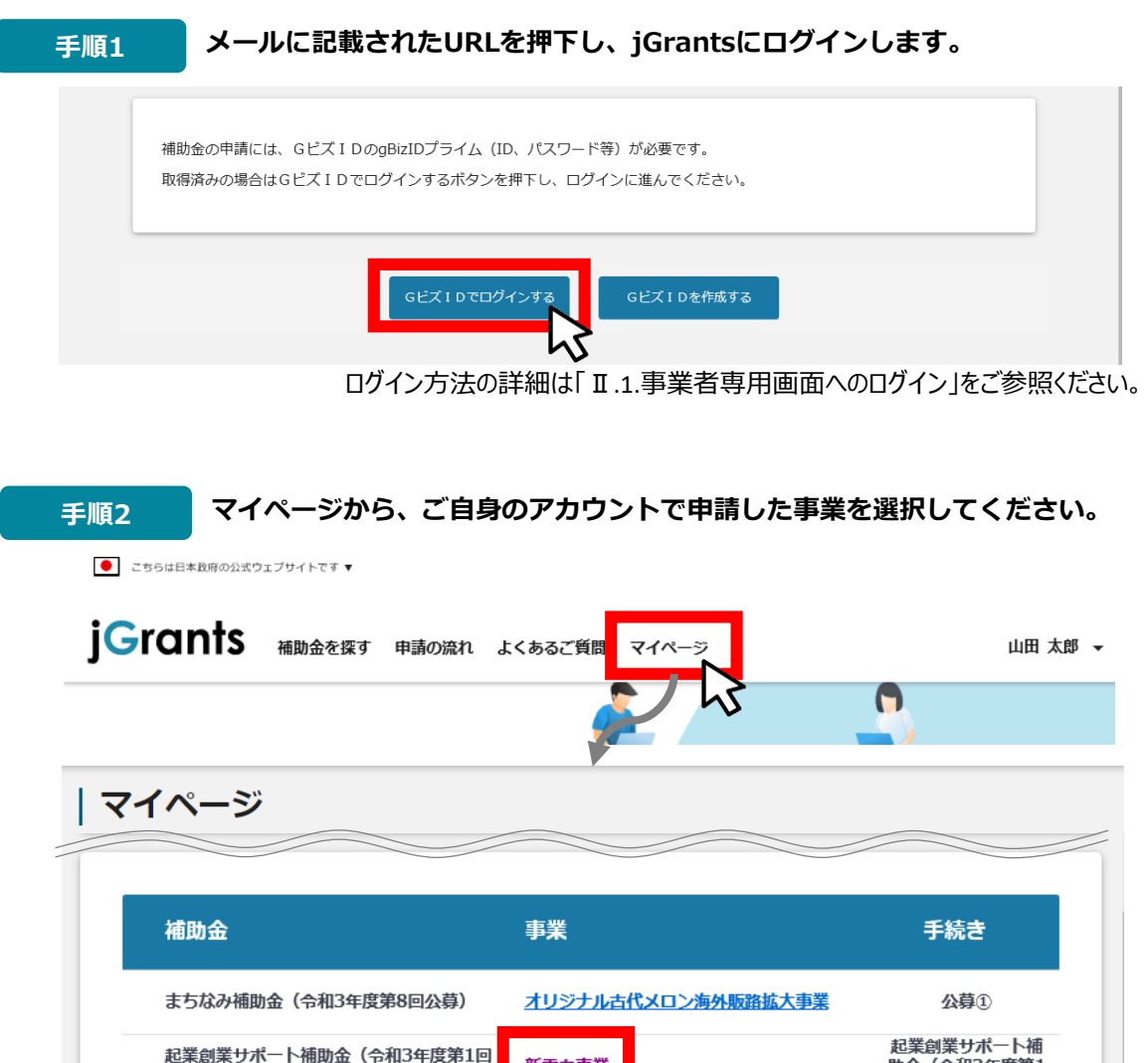

新電力事業

公募)

29

助金 (令和3年度第1

回公募)

# **申請ステータスが「差戻し対応中」となっています。「申請」の下に表示されている 青い申請フォーム名を押下してください。 手順<sup>3</sup>**

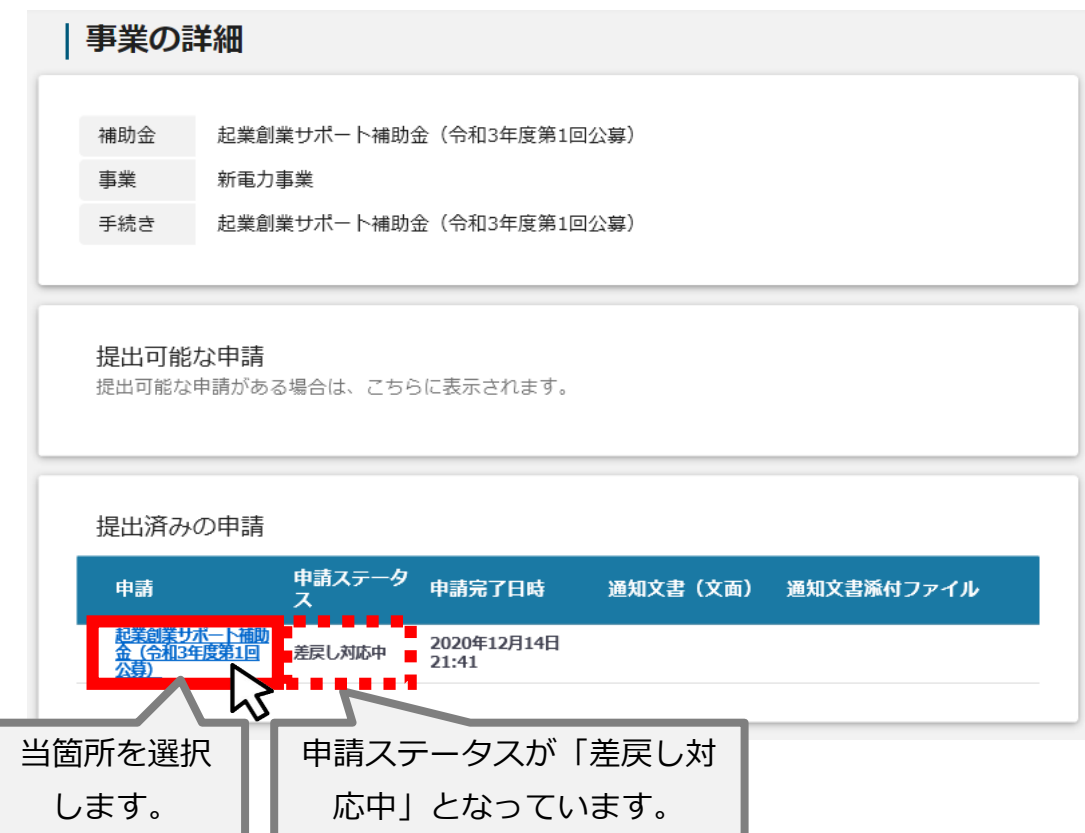

### **Ⅱ.基本操作 5-1.事務局から差戻しがあった場合の修正対応**

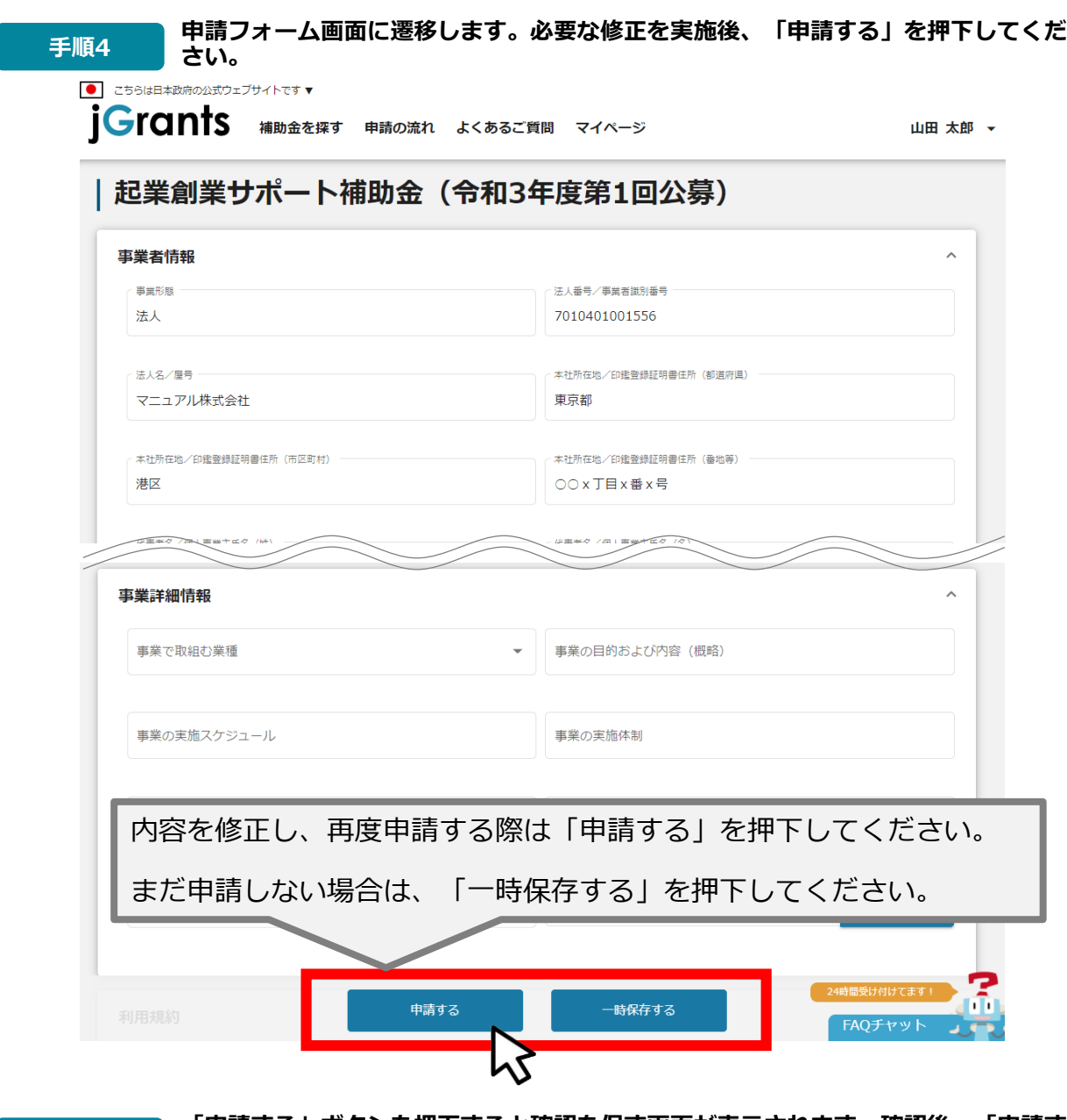

**「申請する」ボタンを押下すると確認を促す画面が表示されます。確認後、「申請す 手順<sup>5</sup> る」ボタンを押下してください。**

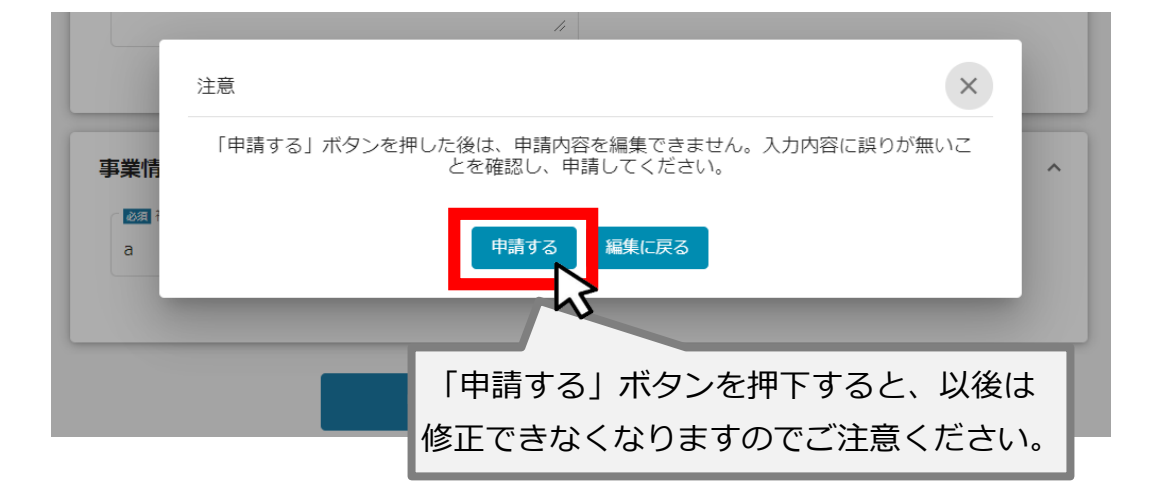

#### **Ⅱ.基本操作 5-2.審査結果の確認**

#### **● マイページから、審査結果の確認を行います**

# **事務局より結果の通知があった場合は、申請者のメールアドレス宛に通知メー はじめに ルが届きます**

送信元 jGrants <[no-reply@jgrants-portal.go.jp>](mailto:no-reply@jgrants-portal.go.jp) 件名 【jGrants】申請のステータスが更新されました 本文

こちらはjGrants事務局です。

jGrantsで提出した申請のステータスが更新されました。

以下のURLよりご確認ください。 URL: https://URL[が記載されています](https://url/)

※本メールは自動送信されています。このメールに返信いただいても回答できませんので、 予めご了承ください。 (c) jGrants

#### **手順1 メールに記載されたURLを押下し、jGrantsにログインします。**

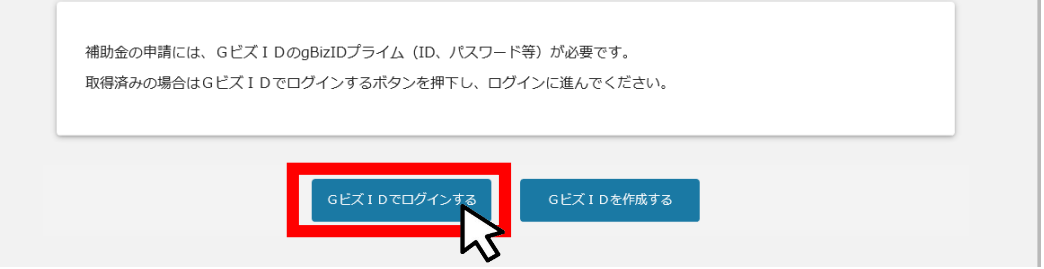

ログイン方法の詳細は「Ⅱ.1.事業者専用画面へのログイン」をご参照ください。

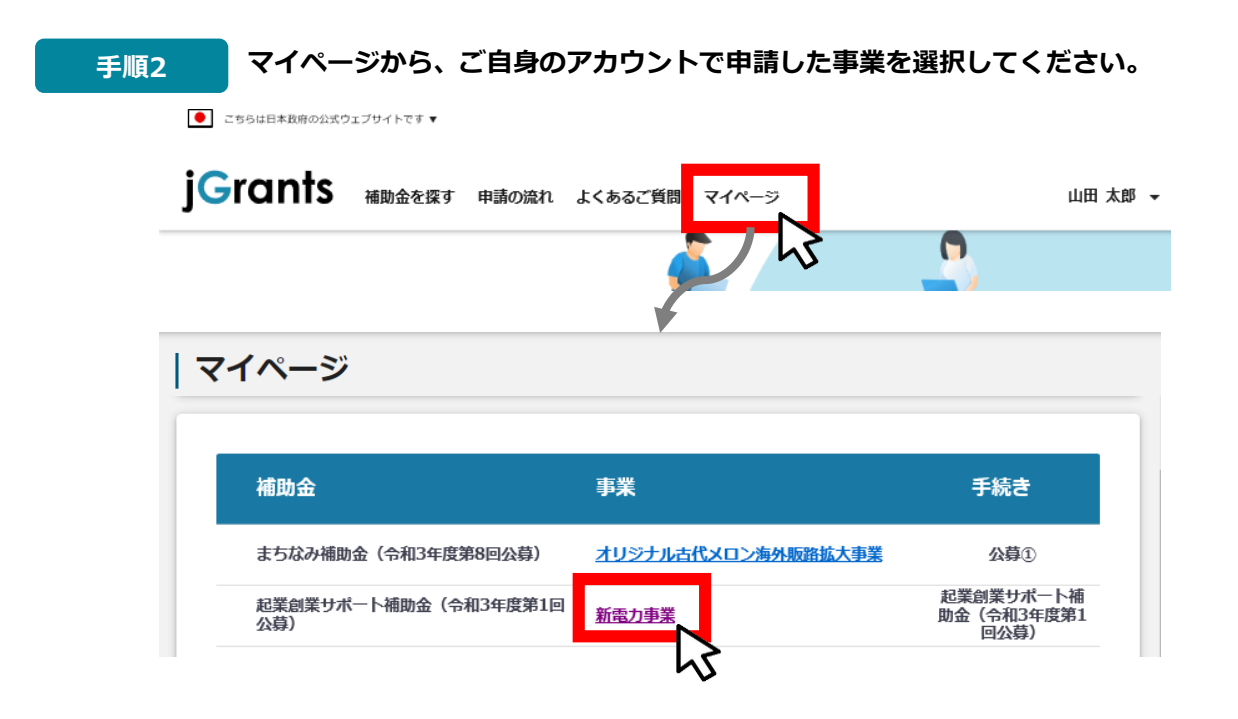

#### **Ⅱ.基本操作 5-2.審査結果の確認**

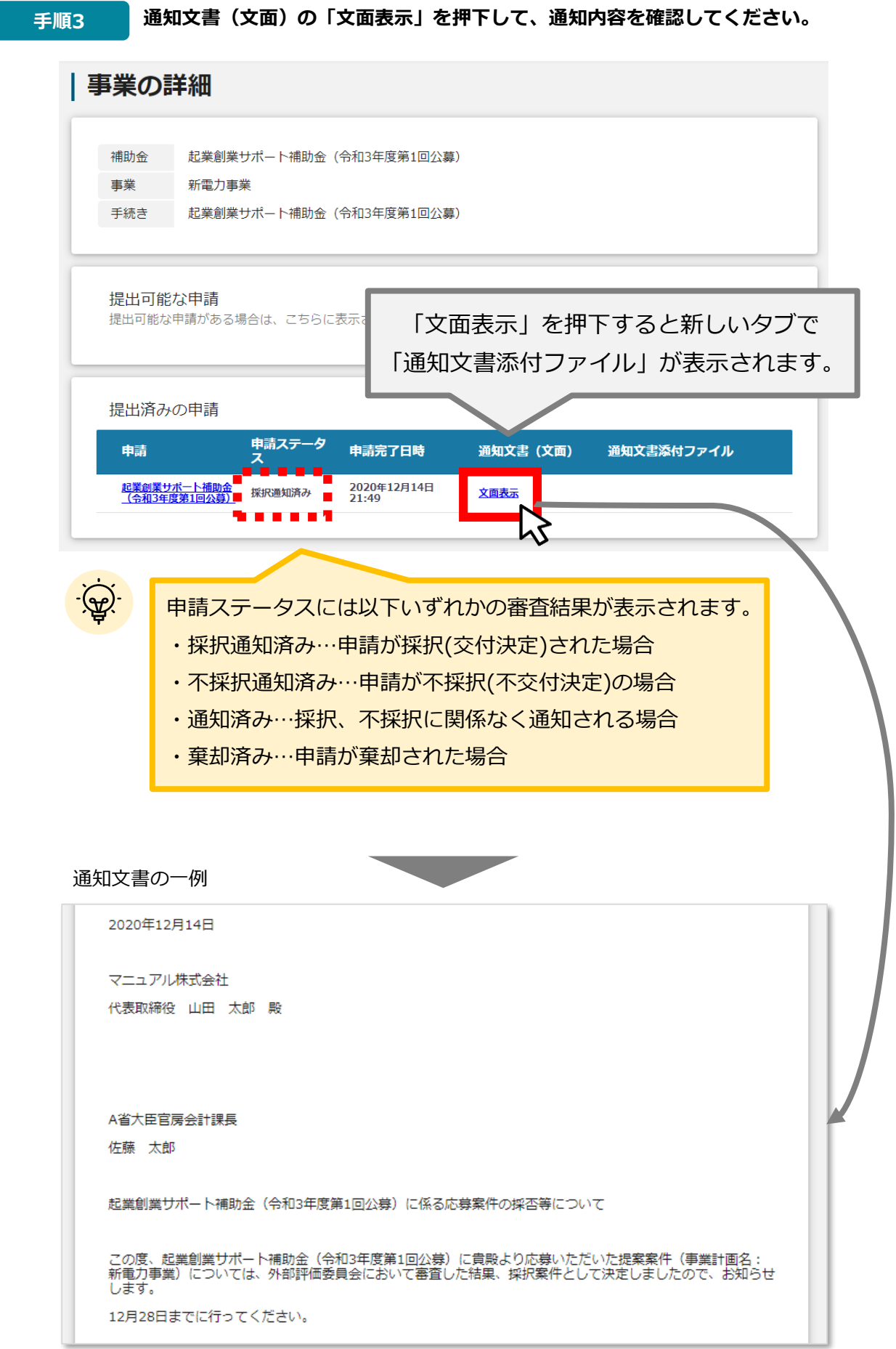